# Pacesetter BES Lettering Instruction Manual

**ii Pacesetter BES Lettering** Instruction Manual

#### **Copyright**

© Copyright 2009 Pulse Microsystems Ltd. All rights reserved.

This instruction manual and software are copyrighted by the developer of the software, Pulse Microsystems Ltd. All rights reserved. US Patent Nos. 5 270 939; 5 343 401; 5 430 658; 5 506 784; 5 510 994; 5 541 847; 5 668 730; 5 771 173; 5 809 921; 6 196 146; 6 216 618; 6 390 005; 6 968 255. European Patent Nos. 0545773. Other patents pending.

Information in this document is subject to change without notice.

The software described in this document is furnished under a license agreement and/or nondisclosure agreement. The software may be used or copied only in accordance with the terms of those agreements. No part of this publication and the software may be copied, photocopied, reproduced, translated, or reduced to any electronic medium or machine-readable form without the manufacturer's written permission.

Commercial or industrial use of trademark and copyrighted works (For example, books, paintings, drawings, photos, fanciful characters, and so forth) owned by other companies or persons, for creation of embroidery patterns without permission is illegal and may result in either criminal or civil liability.

Microsoft and Windows® XP/Vista and Word are registered trademarks of Microsoft Corporation. All other product names are copyrighted and registered trademarks or trademarks of their respective holders. All computer and software names identified by TM or tm are trademarks of their respective manufacturers.

# **Table of Contents**

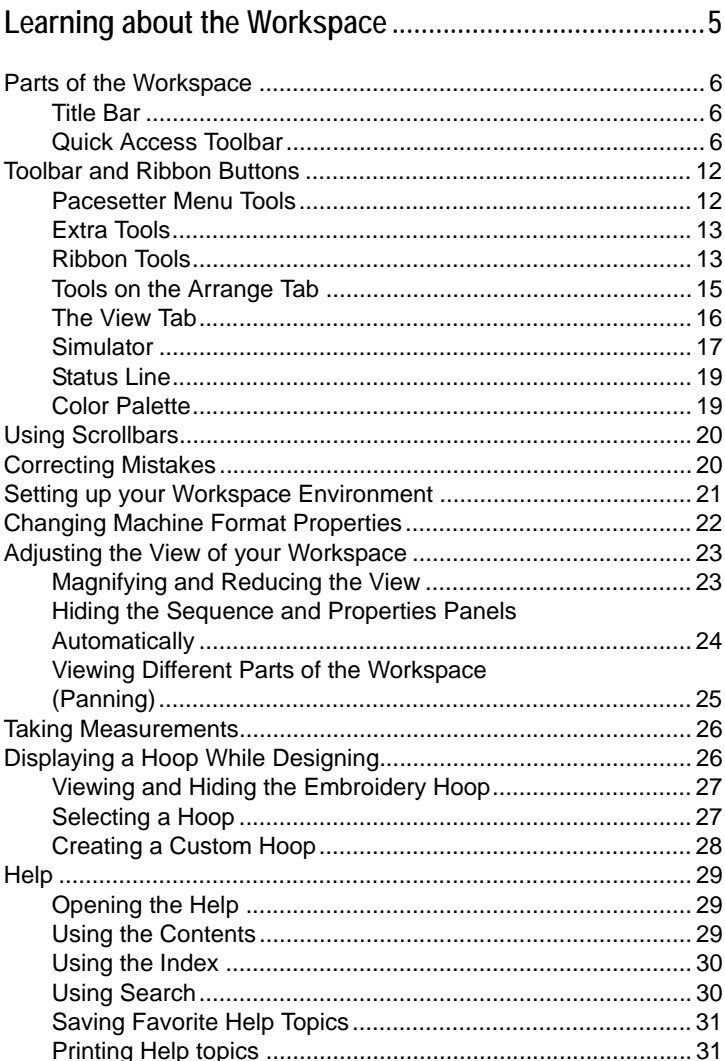

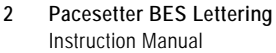

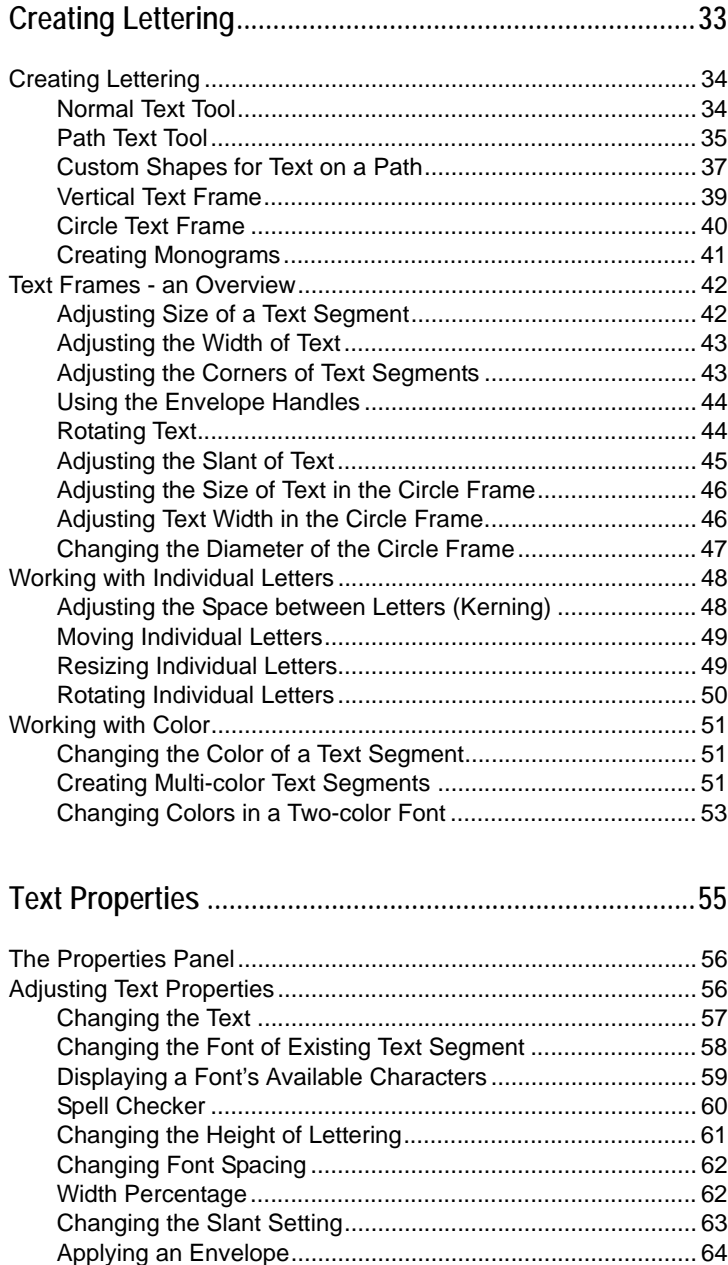

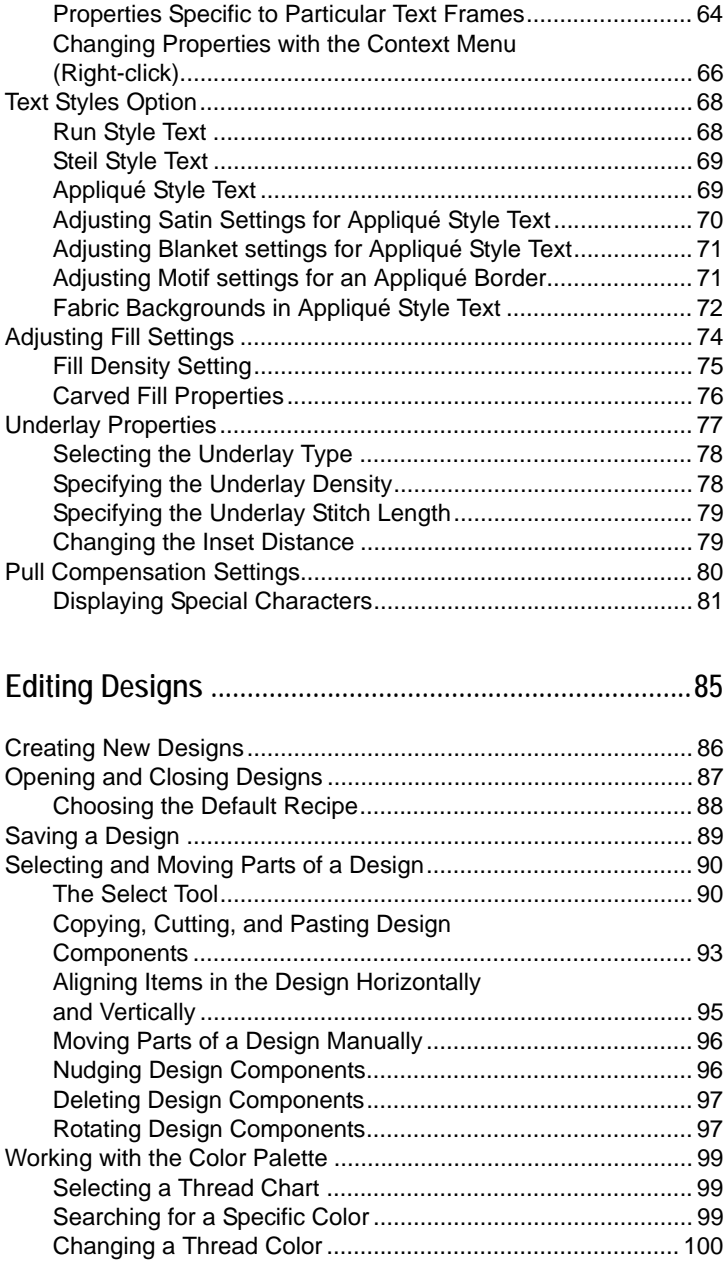

**4 Pacesetter BES Lettering** Instruction Manual

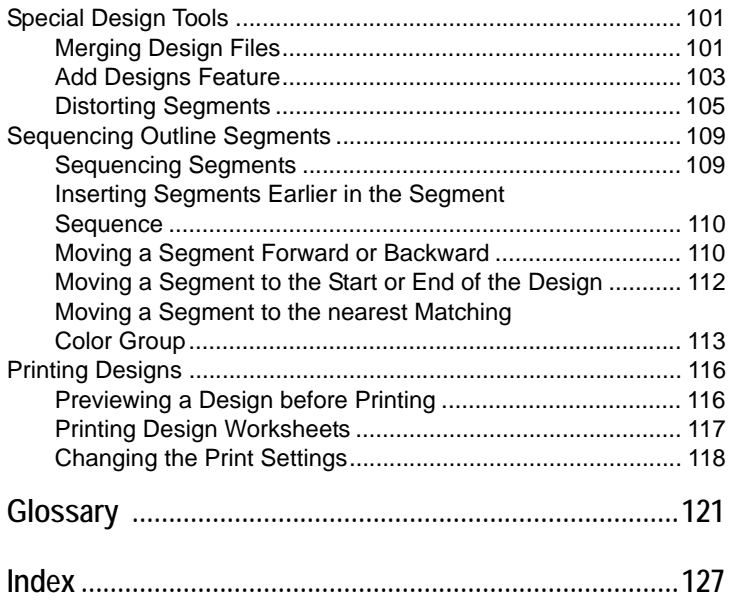

# <span id="page-6-0"></span>CHAPTER 1: Learning about the **Workspace**

Before you start using the software, we recommend that you understand the Pacesetter BES Lettering design workspace and learn a few of the basic components outlined in this section.

*Topics covered in this chapter:*

- Learn the basics of how to set up the design workspace environment.
- Learn how to show a hoop in the workspace, and create your own customized hoop.
- Find out how to access the Pacesetter BES Lettering help.

# <span id="page-7-0"></span>**Parts of the Workspace**

The Pacesetter BES Lettering workspace contains a number of different areas which have distinct functions. The sections that follow give an overview of what each of these areas does, and the kinds of information about the design that they contain.

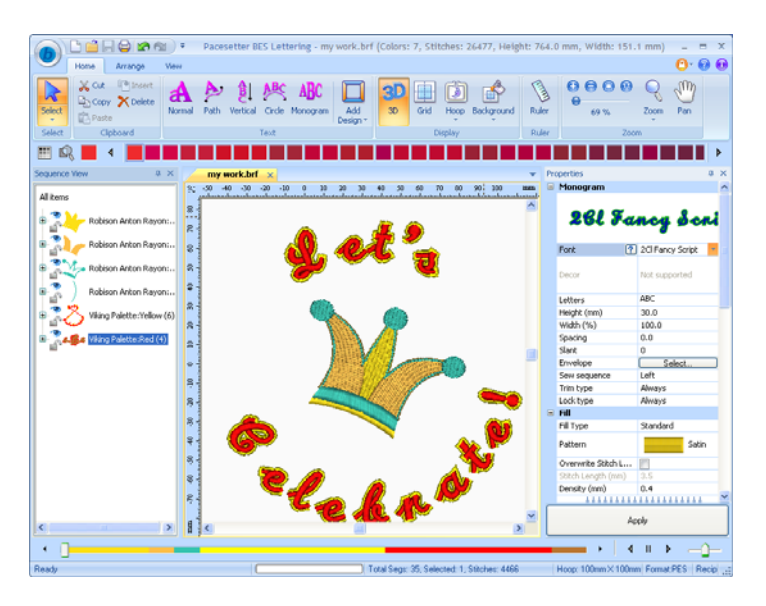

### <span id="page-7-1"></span>**Title Bar**

The Title Bar appears at the top of the Pacesetter BES Lettering design window. The Title bar displays information about the design that is open in the workspace: its name, the number of stitches and colors in the design, and the overall width and height.

### <span id="page-7-2"></span>**Quick Access Toolbar**

The Quick Access Toolbar is located right along the top of your workspace, to the left of the Title Bar. This toolbar contains tool buttons that you will commonly use, such as Open, Save, and

print; but it is fully customizable, meaning that you can add the tools you personally use most often, for easy access. See "Customizing the Quick Access toolbar".

To start out, the following default tools are included on the Quick Access toolbar: New, Open, Save, Direct Print, Undo, and Redo.

#### Customizing the Quick Access Toolbar

One important advantage of the Quick Access toolbar is that it is fully customizable. This means that you are able to select tools from any of the Pacesetter BES Lettering toolbars and add them to the Quick Access toolbar. You do this by way of the Customize function, which is accessed by clicking the small down arrow to the right of the Quick Access toolbar.

#### **To customize the Quick Access toolbar:**

**1** Click the down arrow at the right end of the Quick Access toolbar.

*You see a menu.*

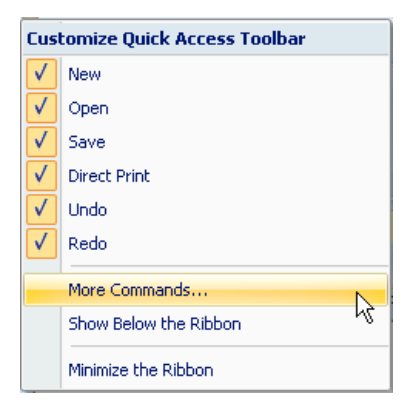

**2** Click on More Commands... *You see the Customize dialog.* **8** Pacesetter BES Lettering Instruction Manual

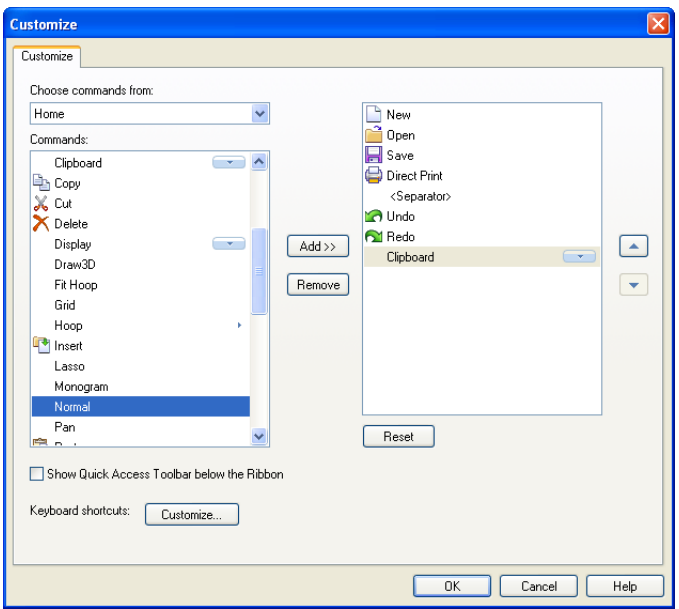

**3** From the "Choose Commands from:" list, select the toolbar containing the command you want.

*The list of tools on that toolbar now appears in the "Commands" box.*

**4** Select the desired tool from within the "Commands" box, and click Add>>.

*The selected tool appears in the list of Quick Access toolbar tools.*

- **5** Repeat steps 3-4 until you have added all the tools you want to the Quick Access toolbar.
- **6** If there is a tool on the Quick Access toolbar that you do not want to have on there, select it in the right-hand box and click on the Remove button in the dialog.
- **7** When you have added and/or removed all the buttons you want, click OK.

*The dialog will close; the Quick Access toolbar will be changed accordingly.*

#### Adding Separators in the Quick Access Toolbar

You have the option of also adding separators in the Quick Access Toolbar. These are small vertical marks which appear on the Quick Access Toolbar, and divide the commands into groups for ease of use. A separator is added just the same way as you add commands; select <separator> in the "Choose commands" list and then click the Add >> button.

Here is an example of how the separators work. If you create an arrangement of separators and commands in the Customize dialog that looks like this,

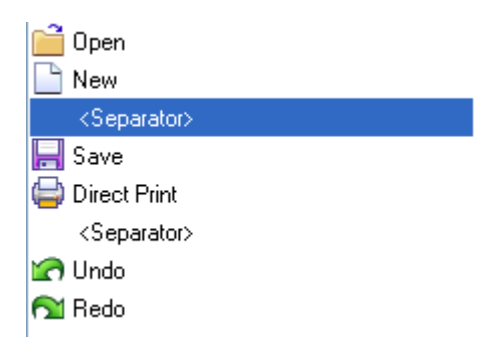

The Quick access toolbar will be organized to look like this:

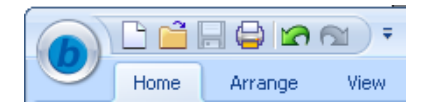

For more details, see the procedure outlined above, "Customizing the Quick Access Toolbar.

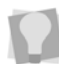

You can change the position of a separator, or any command in the Quick Access Toolbar. Select it in the box to the right in the Customize dialog, and click the up and down arrows on the right. This will move the command or separator relative to the other commands in the Quick Access Toolbar.

**10** Pacesetter BES Lettering Instruction Manual

### Customizing Keyboard Shortcuts

Another useful feature of the More Commands menu item (on the Quick Access Toolbar) is that it gives you the option of assigning your own custom keyboard shortcuts. Keyboard shortcuts can be very useful for those tools that you use most often.

#### **To assign keyboard shortcuts:**

**1** Click the down arrow at the right end of the Quick Access toolbar.

*You see a menu.*

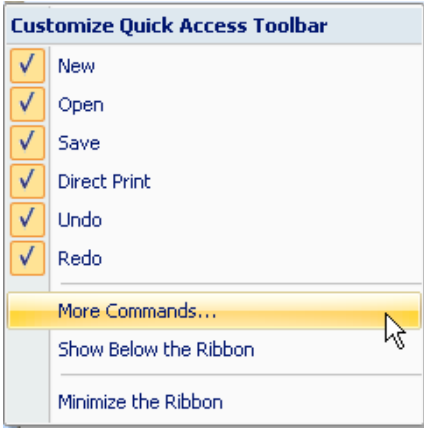

- **2** Click on More Commands... *You see the Customize dialog.*
- **3** Click the Customize button. *You see the Customize Keyboard dialog.*

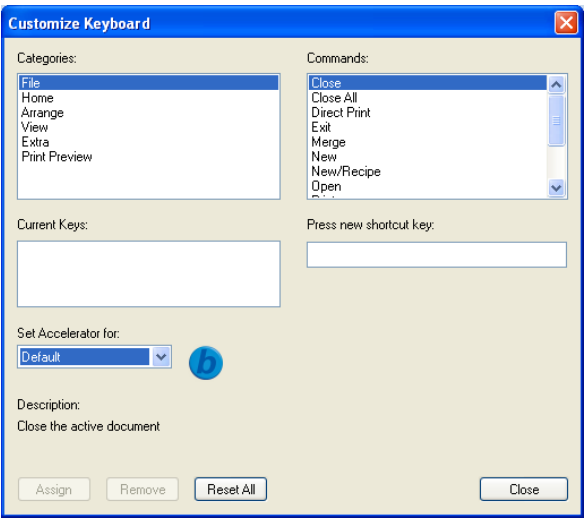

**4** From the "Categories" list, select the category containing the command you want.

*The corresponding list of commands appears in the "Commands" box.*

- **5** Select a command to which you would like to assign a shortcut.
- **6** Click in the "Press new shortcut key" field.
- **7** On your keyboard, press the sequence of keys that you want to use; these keystrokes will appear in the field.

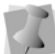

If there are two or more keys used in the shortcut, a plus sign (+) will be inserted between them, to indicate that they are to be used in combination. The (+) on your keyboard is not part of the shortcut sequence.

- **8** Click the Assign button to create the custom shortcut. *The shortcut sequence will be moved into the Current Keys field.*
- **9** Repeat steps 3 7 until you have created all the desired keyboard shortcuts.
- **10** Click close.

# <span id="page-13-0"></span>**Toolbar and Ribbon Buttons**

You can access the tools available in Pacesetter BES Lettering through the various tool bars. The tables below show the buttons, grouped by location (i.e. whether they are on the Quick Access Bar, or on one of the tabs on the ribbon). A brief description of what the button does is also included.

Note that within each tab, some buttons are grouped together by function.

### <span id="page-13-1"></span>**Pacesetter Menu Tools**

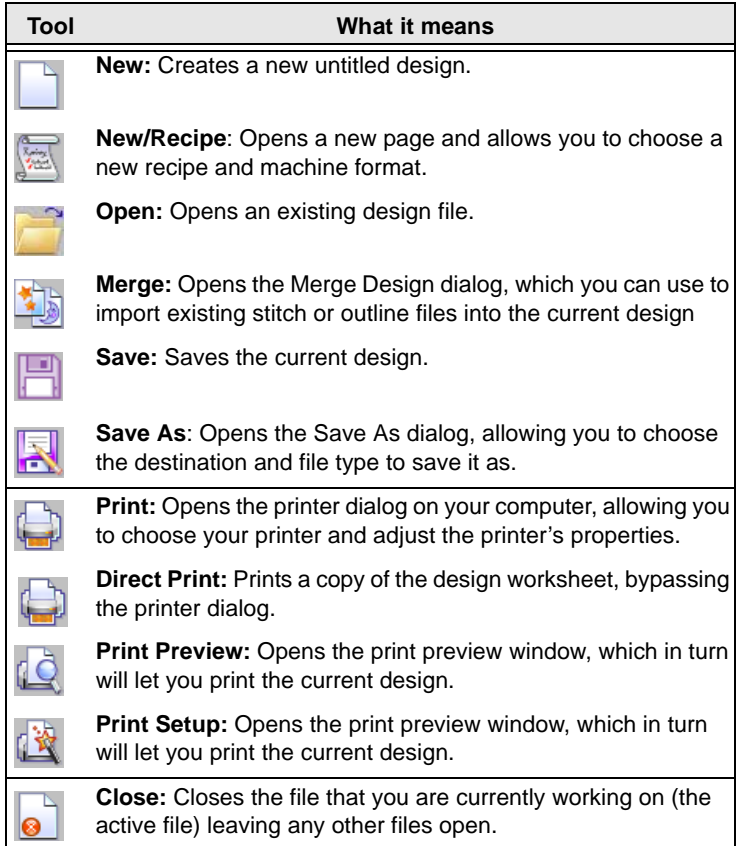

I

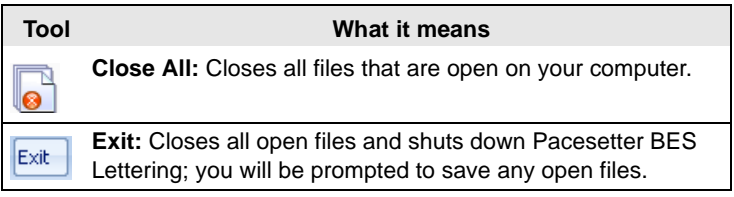

### <span id="page-14-0"></span>**Extra Tools**

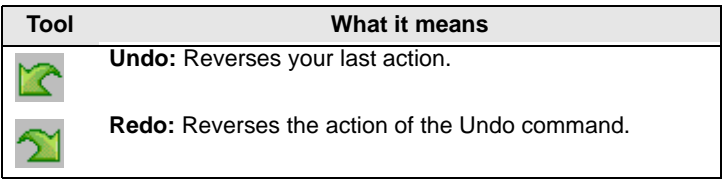

### <span id="page-14-1"></span>**Ribbon Tools**

The Ribbon appears below the Title Bar. The Ribbon has three tabs, the Home tab, the Arrange tab, and the View tab. Clicking on the tabs displays all the buttons for the functions that are under that tab.

### Tools on the Home Tab

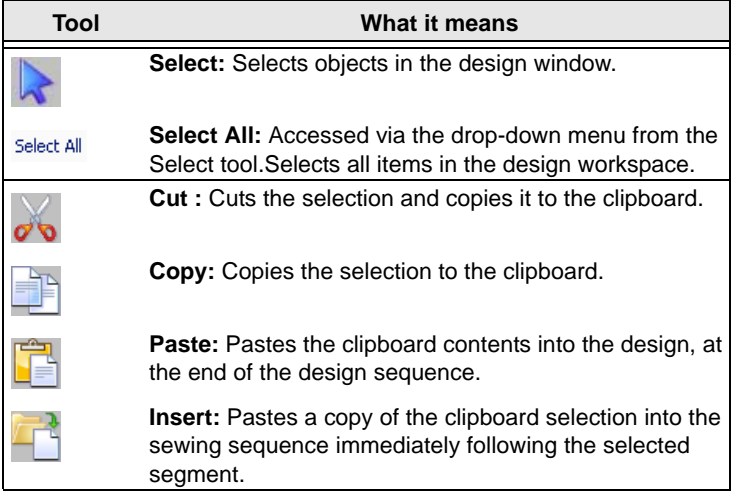

**14** Pacesetter BES Lettering Instruction Manual

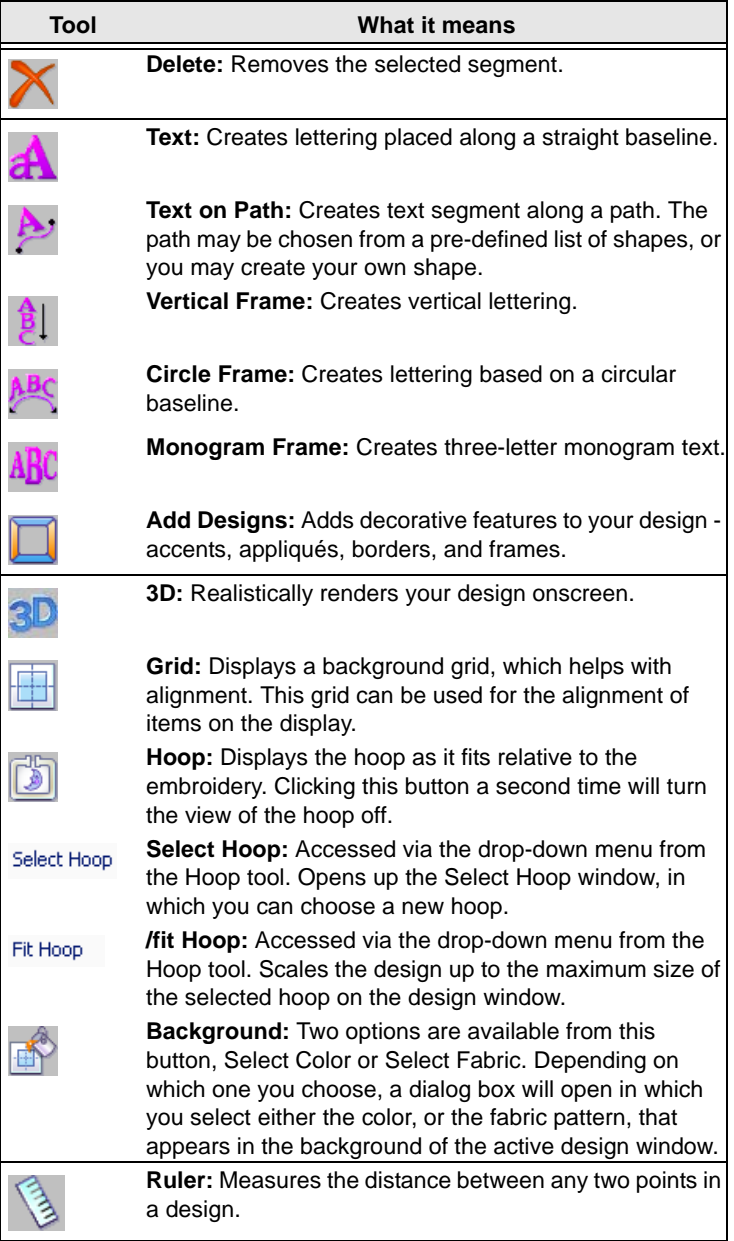

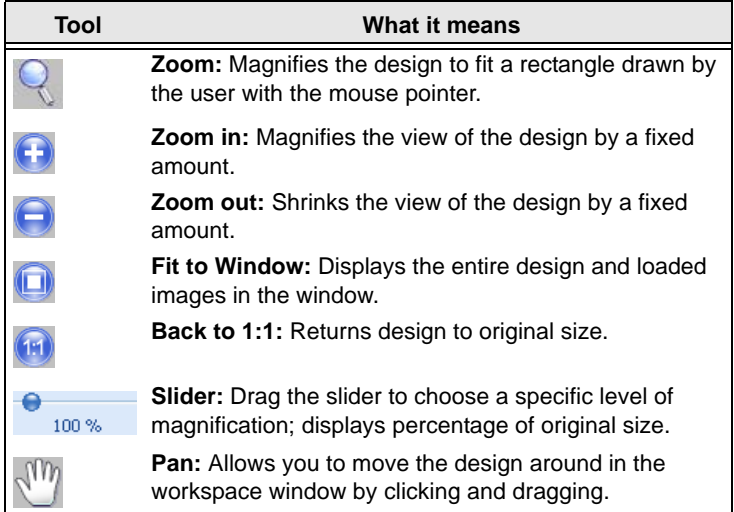

# <span id="page-16-0"></span>**Tools on the Arrange Tab**

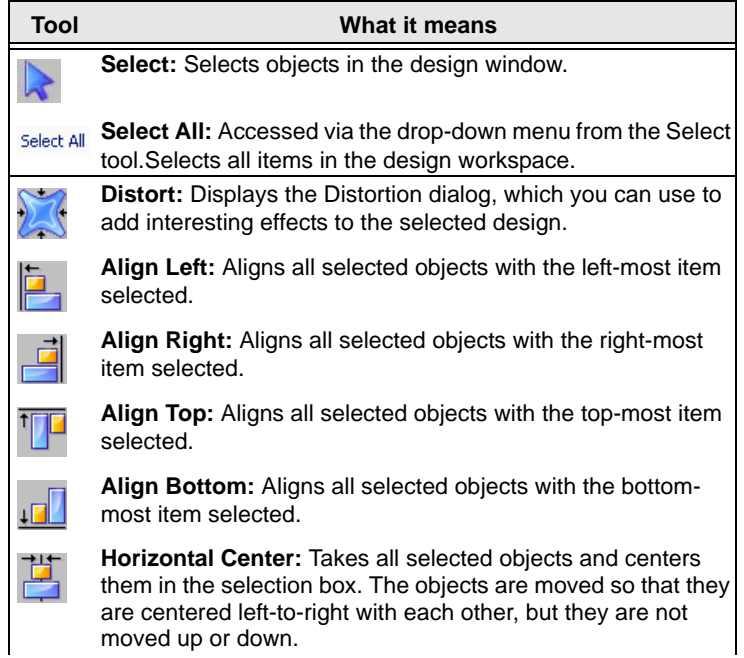

**16** Pacesetter BES Lettering Instruction Manual

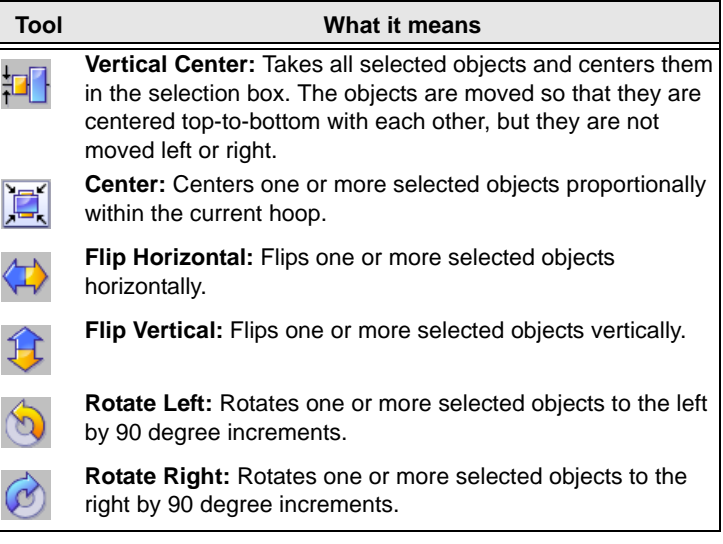

### <span id="page-17-0"></span>**The View Tab**

The controls on the View tab allow you to change what appears on your workspace; which panels are displayed, whether or not commands and stitch points are shown in the design, and so on. There are three areas found on this tab, Windows, Show/Hide, and Program Preferences.

### **Windows**

In the windows area, check the box to show the corresponding window or panel, and uncheck it to hide that window or panel.

- Sequence. Shows/hides the Sequence view.
- Palette. Shows/hides the thread palette.
- Properties. Shows/hides the properties panel.
- Simulator. Shows/hides the sewing simulator.
- Status. Shows/hides the status bar.

### Show/Hide

Check the boxes to show the corresponding symbols in the Design Workspace.

- Entry/Exit. Shows the position of the first and last points in the sewing of a segment.
- Commands. Displays icons in the workspace that show where the color changes and trims are.
- Stitch points. Shows the penetration points of the stitches.

#### Program Preferences

Click on the Program Preferences  $\boxed{\bullet}$  button to open a dialog in which you can set the default machine settings, change the units of measure, and choose settings for the workspace grid. For more information on this dialog, see "Setting up your Workspace Environment"

### <span id="page-18-0"></span>**Simulator**

The Simulator makes it easy to see on-screen how your design will sew out. You can use the Simulator to eliminate potential sewing problems.

When you select Simulator from the View tab of the Ribbon, the Simulator (scrollbar slider and the sewing simulator) will appear at the bottom of the design space. The Simulator controls which parts of the design are drawn in the design window.

You can also open and close the Simulator by pressing Ctrl + R.

### Scrollbar Slider

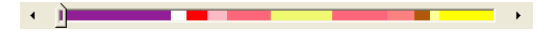

**18** Pacesetter BES Lettering Instruction Manual

> The length of the scrollbar slider represents all of the stitches in the opened design. You can move the scrollbar slider by dragging it to see a design as it will look sewn to a particular point. The color display within the scrollbar indicates the thread color that will be sewn when the scrollbar slider is positioned over it. Clicking on the arrows at the ends of the scrollbar will advance or retrace the design position by one stitch.

### Sewing Simulator

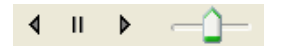

The sewing simulator allows you to watch your design draw on a stitch-by-stitch basis, simulating the sewing action of your machine. The Simulator controls include pause, stop, sew forward and sew backwards. You can push various control buttons and slide the speed control to vary the rate of sewing.

### Using the Simulator

The following table explains how to use the Simulator in more detail:

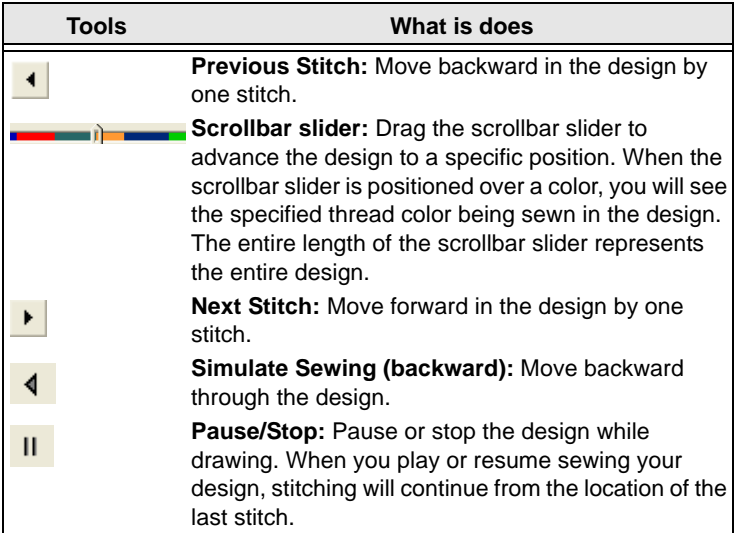

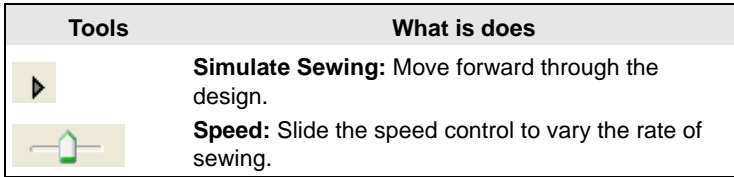

### <span id="page-20-0"></span>**Status Line**

The Status Line appears at the bottom of the Pacesetter BES Lettering window. To show or hide the Status Line, go to the Windows area of the View Tab and check or uncheck Status.

As you move the mouse over different sections of the workspace, this indicator will tell you what that area or button does. You will also find specific design information in other areas of the status bar; it shows the total number of segments in the design, the number of segments currently selected, the machine format, the recipe used by the current design, the number of stitches in the selected design components and the hoop being used.

### <span id="page-20-1"></span>**Color Palette**

The thread colors for the design are shown in the Color Palette located along the top edge of the workspace. To show the Color Palette (if it is not already displayed), go to the Windows area of the View tab and check the Palette box.

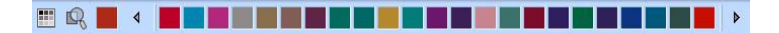

*The color palette in Pacesetter BES Lettering.*

For more information on the color palette, see "Changing Thread Colors" in the "Working with Designs" section of this manual.

# <span id="page-21-0"></span>**Using Scrollbars**

The scrollbars are inside the design workspace on the right and bottom of the window. These operate as standard scrollbars, which you may be familiar with from any typical Windows application. They allow you to quickly navigate the design using the mouse.

Typical actions for the scrollbars include:

- Dragging the Thumb Track to pan the view. Notice that this is like using the Pan  $\sqrt{m}$  tool.
- Clicking in the scrollbar on either side of the Thumb Track will move the design window view one screen at a time.
- Clicking in the scrollbar on the arrows moves the design window view only a small amount at a time.

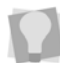

You can also right-click the scrollbar to display a pop-up menu of scroll actions.

# <span id="page-21-1"></span>**Correcting Mistakes**

Undo and Redo are two significant features that allow you to correct mistakes. If you make a mistake and change your mind about an action you just made, Undo reverses the action. Redo puts back the change. If Undo or Redo are grayed out, you cannot Undo or Redo.

#### **To use Undo:**

- **•** Do one of the following:
	- On the Quick Access toolbar click the Undo Me tool.
	- Press Ctrl+Z on your keyboard.

#### **To use Redo:**

- **•** Do one of the following:
	- From the Quick Access toolbar, click the Redo  $\leq$  tool.
	- ◆ Press Ctrl+Y on your keyboard.

# <span id="page-22-0"></span>**Setting up your Workspace Environment**

Pacesetter BES Lettering allows you to set up your design workspace environment for all opened design files. You can predetermine the units of measurement you want to use for your designs.

The following sections describe the units of measurement that can be used for designs opened in Pacesetter BES Lettering.

### **Metric**

The dimensions in Pacesetter BES Lettering can be displayed in metric values. This is the default setting, which will appear each time you run Pacesetter BES Lettering. It is generally preferable for embroiderers to use the metric values because many of the manufacturers of embroidery machines and designs use metric values.

### English vs. Metric

Pacesetter BES Lettering displays inch measurements in tenths of inches. If you think in inches, then you can to set the software to use the inch system. Open the Preferences dialog and click on the Environment tab, and select English from the Units list.

#### **To set up your workspace environment:**

**1** On the View tab of the Ribbon, select the Preferences button.

*You see the Preferences dialog box.*

- **2** Click the Environment tab.
- **3** From the Units list, select the units of measurement you want used for your designs: Metric or English.
- **4** Click OK.

# <span id="page-23-0"></span>**Changing Machine Format Properties**

All designs in Pacesetter BES Lettering have a machine format. Machine formats have their own profile settings that determine how embroidery information will be interpreted when you save design files.

When you create a new design file, you can select the machine format for the specific design. The selected machine format can change how the design file is read. For more information, see "Creating new designs".

When you set machine format properties in the Preferences dialog, all new designs will use these machine format properties as the default settings.

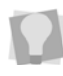

If you open a design with the New/Recipe command, you can select the recipe for the new design ins the New Page dialog. This will override whichever recipe is set as the default in the Preferences dialog.

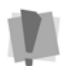

Changing machine format properties after a design file has been opened will not change the machine format of the embroidery designs in that design.

#### **To change machine format properties:**

**1** On the View tab of the Ribbon, select the Preferences button.

*You see the Program Preferences dialog box.*

- **2** Click the Formats tab.
- **3** From the Machine format list, select the machine format that you want applied to new design files.
- **4** Click OK.

# <span id="page-24-0"></span>**Adjusting the View of your Workspace**

### <span id="page-24-1"></span>**Magnifying and Reducing the View**

Use Zoom to magnify or reduce parts of your design. With Zoom you can either left-click to enlarge your design or right-click to make your design smaller.

You can zoom in and out of your workspace by using the Zoom

tool. This tool turns Zoom Mode on and off.

When you turn Zoom Mode on, you will see your cursor change. With this cursor you can perform three actions:

- Left-Click: This zooms the display in, using the point you clicked on as the center for the display.
- Right-Click: This zooms the display out, using the point you clicked on as the center for the display.
- Left-Drag: If you drag a box on the screen, the display will zoom to fit that box.

#### **To use the Zoom Tool:**

- **1** On the Ribbon, select the Home tab.
- **2** In the Zoom toolbar, click on the Zoom  $\mathbb{Q}$  tool. *The pointer becomes a magnifying glass.*
- **3** Do either of the following:
	- Right-click to make your design larger.
	- Left-click that area to make your design smaller.

#### **To zoom-in on a specific area:**

- **1** On the Ribbon, select the Home tab.
- **2** In the Zoom toolbar, click on the Zoom  $\mathbb{Q}$  tool. *The pointer becomes a magnifying glass.*
- **3** Click and hold your mouse button and drag it to form a flexible box around the area you want to see in detail.
- **4** Do one of the following steps:
	- To increase the zoom, continue clicking and dragging the flexible box.
	- From the Zoom toolbar, click on the down arrow under the Zoom icon, and use the Zoom tool settings to zoom back out.

### Additional options on the Zoom Toolbar:

When you click on the down arrow underneath the Zoom Tool, you will see an option menu. You can choose from any of the following options on this menu:

- **Zoom In** to make your design larger.
- **Zoom Out** to make your design smaller.
- **To Fit** to make the whole design the size of the design window.
- **To Selection** to zoom to the size of the currently selected embroidery segment, or set of embroidery segments if more than one is selected.
- **1:1** to see the design at the actual size

### <span id="page-25-0"></span>**Hiding the Sequence and Properties Panels Automatically**

To increase the amount of space for your design window, you can set the Sequence and Properties panels to the Auto hide mode. When Auto hide is on, the panel will only be visible while the mouse is over it; as soon as you remove the mouse, the panel will collapse to a narrow sidebar.

To turn on Auto hide for these panels, click on the small push-

pin icon  $\frac{1}{2}$  at the top-right of the panel. When the panel is in Auto hide mode, the small push-pin will be on its side, like this:

 $\overline{P}$ . Now, whenever you move the mouse to another part of the screen, the panel will be hidden.

To turn Auto hide off, click on the  $\frac{1}{2}$  icon again.

### <span id="page-26-0"></span>**Viewing Different Parts of the Workspace (Panning)**

Sometimes you may want to work at a high level of magnification, and some part of the garment or embroidery you're working on will not show up in the workspace.You can move to parts of your design that go beyond the window's borders. In these situations, you can use keyboard arrows or the pan tool to change your view of the project.

#### **Panning using the keyboard:**

- Use the  $\uparrow$  key to move up.
- Use the **L** key to move down.
- Use the  $\leftarrow$  key to move left.
- Use the  $\rightarrow$  key to move right.

### Using the Pan Tool

The Pan  $\sqrt{m}$  tool turns your cursor into an icon of an open hand. This allows you to drag the window around, while, at the same time, being able to see where you are moving. This is similar to moving around the window using the scrollbars.

You access the Pan tool from the Zoom Toolbar on the Home tab of the Ribbon.

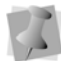

The Pan tool does not move any design objects, only the area of the overall design that is being displayed.

If the Pan tool is selected, you can right-click and the lastselected tool will be selected. Doing so will also deselect the Pan tool.

# <span id="page-27-0"></span>**Taking Measurements**

The Ruler  $\left[\frac{1}{2}\right]$  tool lets you measure the distance between any two points in your design workspace. When you measure from one point to another, the distance is displayed in the status line located at the bottom of the window. The status line shows the horizontal and vertical distances the Ruler tool travels from the x and y axes, the angle measured, and the total distances.

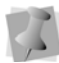

The ruler measurements are calculated in the units you set under the Units tab of the Preferences dialog.

#### **To measure Designs:**

- **1** On the Ribbon, select the Home tab.
- **2** Click on the Ruler **that** tool.

*Your pointer changes to a ruler when in the Design Workspace.*

- **3** Click and drag your mouse until you are finished measuring the item.
- **4** Let go of your mouse when you are finished measuring.
- **5** Look in the status line at the bottom of the workspace to see the measurement.
- **6** Right-click to set the end point of your measurement. *The measurement is now displayed in the status bar.*

# <span id="page-27-1"></span>**Displaying a Hoop While Designing**

Viewing the hoop or frame on the screen lets you ensure that your design fits properly when you run it on the machine. The hoop serves as a guide to help size and position your design in the design window. Pacesetter BES Lettering comes with many pre-loaded hoop sizes.

### <span id="page-28-0"></span>**Viewing and Hiding the Embroidery Hoop**

The Hoops **the leads** tool toggles the display of the embroidery hoop on and off. The hoop size is determined by your settings under the Hoops dialog in Pacesetter BES Lettering.

Clicking the Hoop tool will affect your current zoom level. If the hoop is off and you turn it on, the display will zoom to fit the hoop into the window.

### <span id="page-28-1"></span>**Selecting a Hoop**

You can select one of many pre-loaded hoops using the Hoops dialog.

You will notice that you can select hoops from different file types in this dialog. This is useful when you want to make sure that your design will fit for more than one kind of embroidery machine.

#### **To select a hoop using the Hoops dialog:**

- **1** On the Home Tab click the down arrow under the Hoop tool.
- **2** From the menu that appears, click on Select Hoop. *You see the Hoops dialog.*

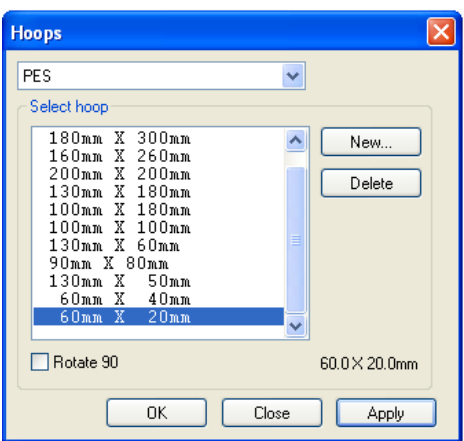

- **3** Select the machine format from the Format drop-down list.
- **4** From the list of Hoops, choose a hoop size appropriate for your design.
- **5** If needed, check the "Rotate by 90º" box to make the hoop fit your design better.
- **6** Click OK.

### <span id="page-29-0"></span>**Creating a Custom Hoop**

You can also create your own custom-sized hoops using the Hoops dialog. Once you have set the parameters for your hoop and typed in a description, the custom hoop will be saved by the Hoops dialog; it will be available for your use in future designs.

#### **To add a custom hoop:**

- **1** On the Home Tab click the down arrow under the Hoop tool.
- **2** From the menu that appears, click on Select Hoop. *You see the Hoops dialog.*
- **3** Click the New button. *You see the New Hoop dialog.*

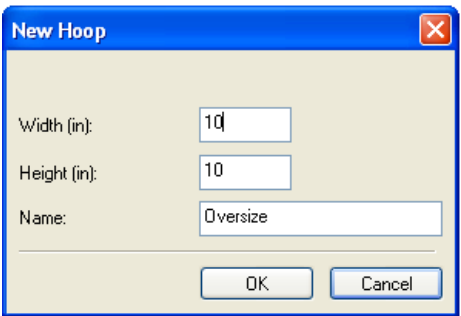

- **4** Enter the dimensions for your new hoop in the Width and Height boxes.
- **5** In the Name box, type a name for your custom hoop.
- **6** Click OK.

*The new hoop's name will now be displayed in the list of hoops that you can select from in the Hoops dialog.*

- **7** Click on the name; the new hoop's dimensions now appear in the Hoops dialog on the lower right of the dialog.
- **8** Click Apply. *The new hoop shows in your design location.*

# <span id="page-30-0"></span>**Help**

The Pacesetter BES Lettering Help is a quick way to find answers to your questions and see step-by-step instructions. Because a large number of topics exists, the Help allows you to search for topics in various ways. You can search using the table of contents, the index or a database of keywords. You can also save the topics you visit most often.

### <span id="page-30-1"></span>**Opening the Help**

#### **To open the Help:**

**1** Double-click the Pacesetter BES Lettering icon on your desktop.

*You see the blank design workspace.*

**2** Click the Help **1** tool. *You see the Help.* 

### <span id="page-30-2"></span>**Using the Contents**

The Help has a table of contents, with a list of book icons. Each book contains a series of related topics.

#### **To use the Contents:**

- **1** Click the Help **1** tool. *You see the Help.*
- **2** Double-click the book you want to open.
- **3** Click the topic you want to see. *You see the topic in the right pane.*

### <span id="page-31-0"></span>**Using the Index**

The Help index is similar to the index in a book.

#### **To use the Index:**

- **1** Click the Help ? tool. *You see the Help.*
- **2** In the box, enter the word or words you want to search for. *In the list, you see the topics that most closely match your query.*
- **3** Click the term you want to learn more about. *If there is more than one topic for the keyword, you see a menu.*
- **4** Click the topic you want to see. *You see the topic in the right window pane.*

### <span id="page-31-1"></span>**Using Search**

The Search tab lets you search using keywords or phrases in a database of all the words found in the Pacesetter BES Lettering Help.

#### **To use Search:**

- **1** Click the Help **1** tool. *You see the Help.*
- **2** Select the Search tab.
- **3** In the "Keyword" box, enter the word or phrase that you are searching for.
- **4** Click the List Topics button. *In the list below, you see the topics that contain the words you searched for.*
- **5** Click the topic you want to view, and then click Display. *You see the topic in the right window pane.*

### <span id="page-32-0"></span>**Saving Favorite Help Topics**

The Favorites tab lets you save the topics that you visit most often and want to access quickly.

#### **To save your favorite topics:**

- **1** Click the Help **1** tool. *You see the Help.*
- **2** Double-click the book you want to open.
- **3** Click the topic you want to save as your favorite. *You see the topic in the right window pane.*
- **4** Click the Favorites tab. *You see the selected topic in the Current topic area.*
- **5** To add the selected topic to your favorites list, click Add. *You see the selected topic appear in the Topics area.*
- **6** To display your favorite topic, do one of the following:
	- In the Topics area, select the favorite topic you want to display and click Display.
	- In the Topics area, double-click the favorite topic you want to display.

*You see the topic in the right window pane.*

- **7** To remove one of your favorite topics, do the following:
- **8** In the Topics area, select the favorite topic you want to remove and click Remove.

### <span id="page-32-1"></span>**Printing Help topics**

You can print any of the topics in the Help.

#### **To print topics:**

- **1** Click the Help **1** tool.
- **2** Click the topic you want to print. *The topic will appear in the Help window.*
- **3** Click Print. *You see the Print Topics dialog box.*
- **4** Select one of the following print options:
- Print the selected topic
- Print the selected heading and all subtopics
- **5** Click OK.

*You see the Print dialog box.*

**6** Change any of the print settings, if necessary, and click OK. *The topic will be sent to your printer.*

# <span id="page-34-0"></span>CHAPTER 2: Creating Lettering

You can add beautiful lettering to your designs using various Pacesetter BES Lettering tools. Generate unique embroidery text in an array of shapes and sizes using our powerful Text tools.

*Topics covered in this chapter:*

- Creating lettering with the Normal, Path, Vertical, and Circle text tools.
- Using the Monogram Text tool to create monogram lettering.
- How to modify blocks of text, and individual letters within text segments.
- Adjusting the spacing between individual letters.

# <span id="page-35-0"></span>**Creating Lettering**

There are five different tools which are used to input your lettering into a design: the Normal Text tool, the Path Text tool, the Vertical Text tool, the Circle text tool, and the Monogram tool. The following sections describe how to use these tools.

## <span id="page-35-1"></span>**Normal Text Tool**

Normal Text items are created using the Normal Text  $\blacktriangle$  tool. Normal text items start out with normal proportions for the font, and can be adjusted.

#### **To create normal text:**

- **1** On the Ribbon, select the Home tab.
- **2** On the Text bar, click on the Normal Text **A** tool. *The mouse pointer changes to an arrow with the letter A next to it*  $\mathbb{R}^*$ .
- **3** Click once in the design window.

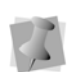

If another text item was already selected, your first click only de-selected that item. You will have to click again to place a new text segment.

*An empty text frame appears in the workspace.*

- **4** To choose a new font (i.e., other than the currently selected one) for the text string at this point, do the following:
	- In the Text area of Properties panel, click the downarrow to the right of the font field. *You see a list of fonts.*
	- Select the desired font from the list. *A preview of the newly selected font is now displayed at the top of the properties panel.*
	- Click **Apply** in the Properties panel.

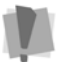

**Important:** If you choose a new font, but do not click Apply at this stage, the text will revert to the font previously in use when it is generated.
- **5** Type the desired text string.To create a multi-line text segment, press **ENTER**, which will drop the cursor down one line, and continue to enter your text.
- **6** Right-click to complete the text segment. *Your text appears in the design. You can now make any other changes to the text segment in the Text Properties box. For more information on changing the font, and other text settings, see "Normal Text Properties".*

### **Path Text Tool**

The Path Text  $\bigotimes$  tool creates lettering that follows a set linear path. For example, you can use the Path tool to create text that bends to follow the curved edge of a garment.

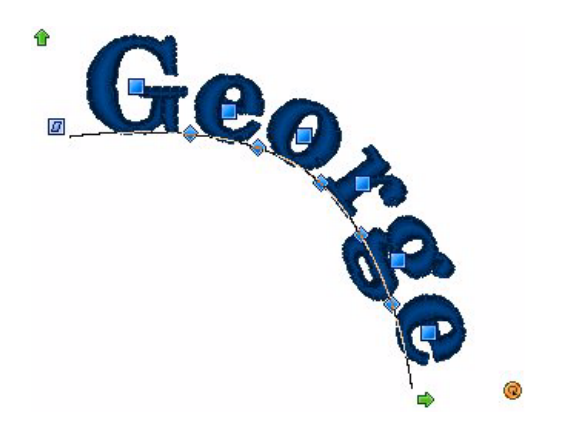

Pacesetter BES Lettering comes with a set of shapes already installed for you to choose from, or you can create and save your own shape, using the Edit Shape command. (See "Creating a Custom Text on a Path Shape").

#### **To create text along a path:**

- **1** On the Ribbon, select the Home tab.
- **2** From the Edit tool bar, click the Path Text **A** tool.

**3** Click once in the design window.

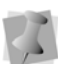

If another text object was already selected, your first click only de-selected that object. You will have to click again.

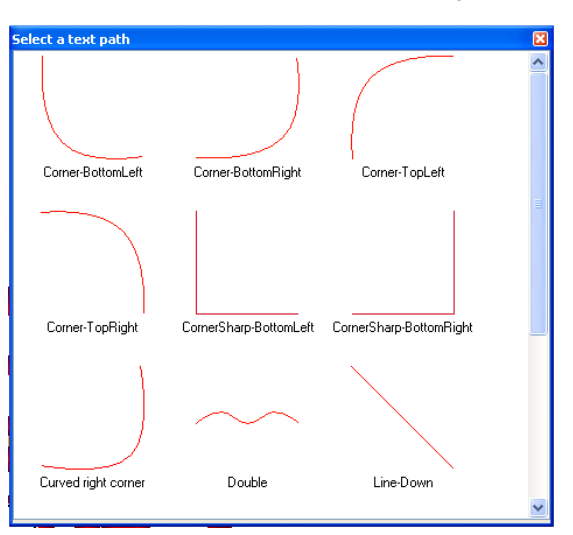

*You see the Select a text path dialog.*

**4** Select one of the paths from the Select a text path dialog. *The Select a text path box closes, and you see a blank text frame of the chosen shape in the design window.*

Select a font for you text by doing the following:

- In the Text area of Properties panel, click the downarrow to the right of the font field. *You see a list of fonts.*
- Select the desired font from the list. *A preview of the newly selected font is now displayed at the top of the properties panel.*
- Click **Apply** in the Properties panel.

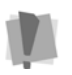

**Important:** If you choose a new font, but do not click Apply at this stage, the text will revert to the font previously in use when it is generated.

**5** Type the desired text string.

- **6** Right-click to complete the text segment. *Your text appears in the design. You can now make any other changes to the text segment in the Text Properties box. For more information on changing text settings, see "Text Properties".*
- **7** Click Apply. *Your text will change accordingly.*

### **Custom Shapes for Text on a Path**

In addition to the Path Text shapes already installed with your Pacesetter BES Lettering software, you can create and save your own shape, using the Edit baseline command.

You are also able to change the characteristics of the anchor points when in Edit baseline mode; you can convert the anchor point to Line, Cusp, Smooth, or Symmetrical. See "Changing the Anchor Point Type".

#### **To create a custom path:**

- **1** Select the Path Text tool and use it to create a text segment.
- **2** With the Path Text still selected, right-click and choose Edit baseline from the options menu.

*The baseline shape appears along the bottom of the text, showing the anchor points (blue squares).*

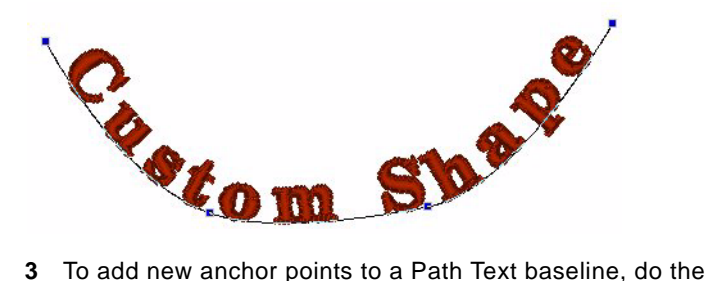

- following:
	- Right-click on the line.
	- From the context menu that appears, select Add Point.

*A new anchor point is added to your baseline.* 

- **4** Click and drag the anchor points and direction lines to modify the shape of the baseline.
- **5** Right-click to redraw the lettering so that it follows the new curve.
- **6** To save your custom shape, right-click and choose "Export Text Path" from the options. *You see a Save as dialog.*
- **7** Type in a name for the new Text Path and click save. *The new Text Path will now appear in the Select paths dialog when you use the Text on a Path tool.*

### Changing the Anchor Point Type

When you are editing the baseline of a Path Text segment, you can select anchor points and change their type. An anchor point can be a line, cusp, smooth or symmetrical point. The different types change the way that the baseline curves.

#### **To change an anchor point to line, cusp, smooth or symmetrical:**

- **1** Select a Path Text segment.
- **2** Right-click and choose Edit baseline from the options menu.
- **3** Hover over the anchor point you want to change (a blue dot will appear next to the mouse pointer) and right-click. *You see a shortcut menu.*

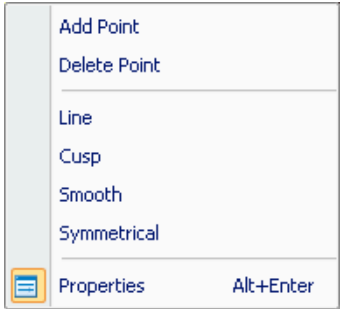

**4** Choose one of the following types of anchor points available:

- **Line:** Removes the direction lines from the anchor point. Creates a straight point without any curved properties.
- **Cusp:** Allows editing of the direction line on one side of the anchor point. Adds a sharp bend to a curve.
- **Smooth:** Constrains the angle of the direction lines to 180º and allows you to vary the length of the direction line on one side of the anchor point. Creates a smooth transition between curved lines.
- **Symmetrical:** Constrains the angle of the direction lines to 180º so the direction lines have the same length on each side of the anchor point. Creates some curvature on both sides of the anchor point.

*You see the segment change accordingly.*

### **Vertical Text Frame**

Vertical Text items are created using the Vertical  $\beta$ , tool. Vertical text items are those that are created vertically. They start out with normal proportions for the font, and can be adjusted.

#### **To create vertical text:**

- **1** On the Ribbon, select the Home tab.
- **2** On the Text bar, click on the Vertical Text  $\frac{1}{2}$  tool.
- **3** Click once in the design window.

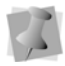

If another text item was already selected, your first click only de-selected that item. You will have to click again to place a new text segment.

*An empty vertical text frame appears in the workspace.*

- **4** To choose a new font (i.e., other than the currently selected one) for the text string at this point, do the following:
	- In the Text area of Properties panel, click the downarrow to the right of the font field. *You see a list of fonts.*
	- Select the desired font from the list.

*A preview of the newly selected font is now displayed at the top of the properties panel.*

Click **Apply** in the Properties panel.

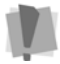

**Important:** If you choose a new font, but do not click Apply at this stage, the text will revert to the font previously in use when it is generated.

- **5** Type the desired text string.
- **6** Right-click to complete the text segment. *Your text appears in the design. You can now make any other changes to the text segment in the Text Properties box.*

### **Circle Text Frame**

Text on a circular path is created using the Circle Text  $\frac{\partial B}{\partial s}$  tool. When the text is first created, it is given a default font height and circle diameter, which can be adjusted using the text tools.

#### **To create Circle Text:**

- **1** On the Ribbon, select the Home tab.
- **2** On the Text bar, click the Circle Text **ABC** tool.
- **3** Click once in the design window.

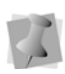

If another text item was already selected, your first click only de-selected that item. You will have to click again to place a new text segment.

*An empty Circle Frame appears in the workspace; the mouse pointer changes to an arrow with the letter A next to it*  $\kappa$ .

- **4** To choose a new font (i.e., other than the currently selected one) for the text string at this point, do the following:
	- In the Text area of Properties panel, click the downarrow to the right of the font field. *You see a list of fonts.*
	- Select the desired font from the list. *A preview of the newly selected font is now displayed at the top of the properties panel.*

Click **Apply** in the Properties panel.

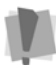

**Important:** If you choose a new font, but do not click Apply at this stage, the text will revert to the font previously in use when it is generated.

- **5** Type the desired text string.
- **6** Right-click to complete the text segment. *Your text appears in the design. You can now make any other changes to the text segment in the Text Properties box.*

### **Creating Monograms**

Monogram Text items are created with the Monogram Text  $ABC$ tool. When you create a Monogram text item, it is three letters long by default (but this can be changed on the properties panel). Decorations can be added to Monogram items for those fonts that support them.

#### **To create Monogram text:**

- **1** On the Ribbon, select the Home tab.
- **2** On the Text bar, click on the Monogram  $\mathbb{A}_{\text{D}}^{\text{PQ}}$  frame tool.
- **3** Click once in the design window.

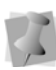

If another text item was already selected, your first click only de-selected that item. You will have to click again to place a new text segment.

*A monogram text frame, containing the default text "ABC," appears in the workspace; The mouse pointer changes to an arrow with the letter A next to it*  $\int_{\delta A^*}$ .

- **4** In the Text area of the Properties Panel, select the font you wish to use in the in the Font field.
- **5** Replace the default text by typing your own letters in the Text field of the Properties panel.
- **6** Click the Apply button at the bottom of the properties panel. *You can also make any other changes to the settings the Properties box.*

# **Text Frames - an Overview**

In Pacesetter BES Lettering, you can modify your lettering in a number of different ways once you have created it. You can change the overall size of the text, the height, the slant, the spacing between letters (kerning), and so on.

There are two main methods of changing the size and shape of a text segment: directly, by clicking and dragging on the outline handles in the workspace, or indirectly, by changing the parameters in the Text section of the Properties Panel. The following sections will show you how to use handles for direct text manipulation; for more information about how to use the properties panel, see, "Adjusting Text Properties".

Note that not all of the ways of adjusting the text will apply to all types of text frames; for example, the Envelope function and the Envelope handles, only apply to the Normal Text and Monogram frames only.

Where applicable, the section will list the frame types to which these handle can apply; if not stated, you can assume that the handle is present for all frame types.

### **Adjusting Size of a Text Segment**

The size of text items can be adjusted using the Proportional Sizing Handle. This handle is on the top, left of the design and it appears as a green arrow, pointing up.

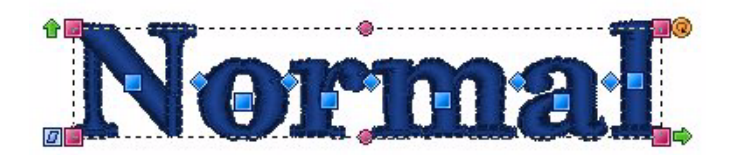

As you drag this handle, you will see the lettering segment scale proportionally; so, if you increase the size of the segment, the letters will increase in height by the same degree that they increase in width.

### **Adjusting the Width of Text**

The Width of text items can be adjusted using the Width Handle.

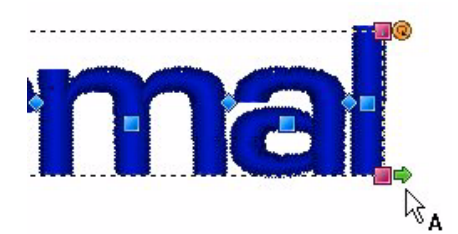

This handle is on the bottom, right of the design and it appears as a green arrow pointing right. If you drag this handle, you will be able to adjust the width of the design, but you will not be able to change the height.

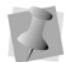

If you want to adjust the height of a design, it can be done in the Height box in the Text tab. Enter the new size and click Apply.

### **Adjusting the Corners of Text Segments**

The corners of text items can be adjusted up or down using the Corner Handles. These handles are available only for Normal Text frames and the Monogram Text frames.

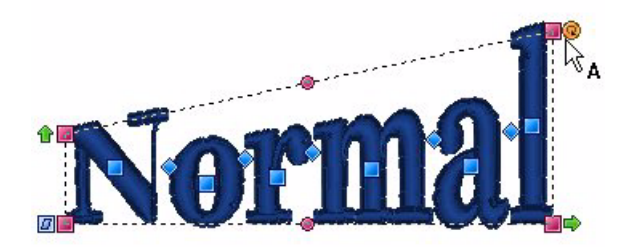

The Corner Handles are at each corner of the text segment, and they are pink in color. Their purpose is to adjust the vertical position of each corner. Using the corner handles, you can create text that appears as if it is going up or down hill.

### **Using the Envelope Handles**

These handles apply only to Normal Text and Monogram text items. These two types of text are surrounded by a flexible bounding box, called an envelope. You can adjust this shape, by moving the Envelope Handles.

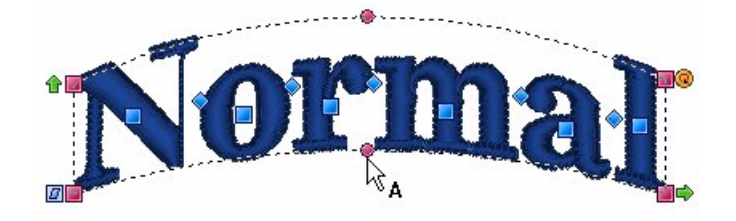

The Envelope Handles are the round, pink handles that are centered on the design, both above and below the text. These handles adjust vertically to form a curved shape to the text, top and bottom independently. Used in combination with the Corner Handles, a wide variety of text effects can be achieved.

> Another way you can apply an envelope shape to a text segment is through the Properties Panel. You can use the Envelope property in the Text area to apply a predefined envelope to a Normal Text or Monogram text item. For more information see "Applying an Envelope" in the "Lettering Properties" section.

# **Rotating Text**

To rotate text, use the Rotation Handle. The Rotation Handle is at the top right of the design and appears as an orange circle. Place your mouse over this handle and the pointer will change

to a circle-arrow handle  $\binom{1}{2}$ .

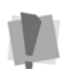

For Circle Frames, note that the rotation handle is appears on the inner circle of the frame, centered under the top text string. See "Rotating Circle Text".

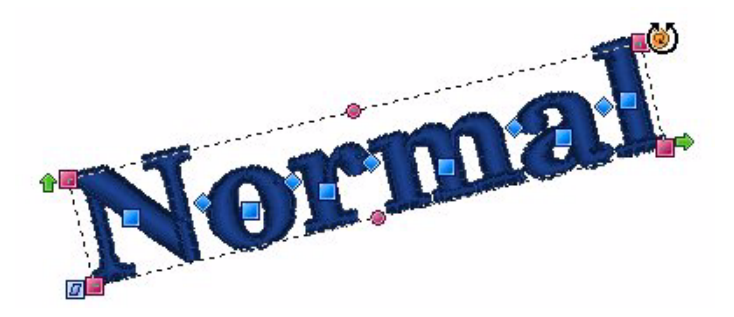

Dragging this handle rotates the design to any angle. You will see an outline of the design rotate onscreen as you are dragging, and the text will recalculate when you release the mouse.

### **Adjusting the Slant of Text**

The angle of the letters in a text object can be adjusted with the Slant Handle. The Slant Handle is the square blue handle located to the lower-left of the selection box.

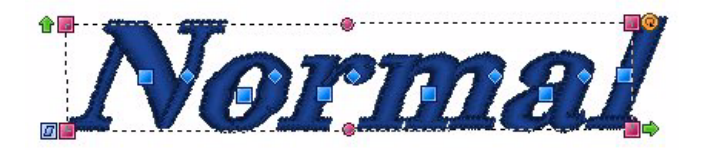

To adjust the slant of text, select the text object you want to adjust, click the Slant Handle and drag. To add a forward (positive) slant to the letters, drag to the right and to add a backward (negative) slant, drag to the left.

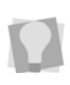

If, after performing any of the adjustments above, you wish to return the frame to its original size and shape, right click on the workspace and choose Reset Frame from the option menu. The frame will reset itself.

### **Adjusting the Size of Text in the Circle Frame**

The size of text items can be adjusted using the Proportional Sizing Handle. This handle is at the top of the lettering and appears as a blue circle.

Select the Circle Text tool and place your mouse pointer over this handle; you will see that it changes to a small cross.

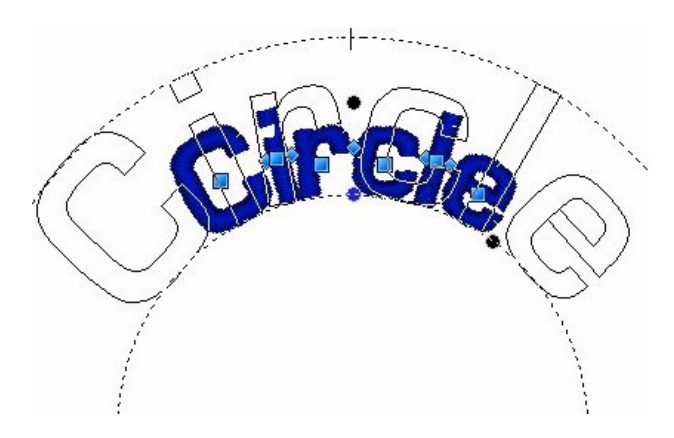

As you drag this handle, you will see the design scale proportionally, which means that as you make the text taller, it also gets wider.

### **Adjusting Text Width in the Circle Frame**

You can adjust the overall spacing between letters in Circle Text with the Width Handle. This handle appears as a blue circle at the lower-right side of your text.

To adjust the width, select the Circle Text tool, and click on the text to select it. When you place your pointer in the Width Handle, you will see that it changes to a small cross. By dragging this handle, you will be able to adjust the width of the text segment.

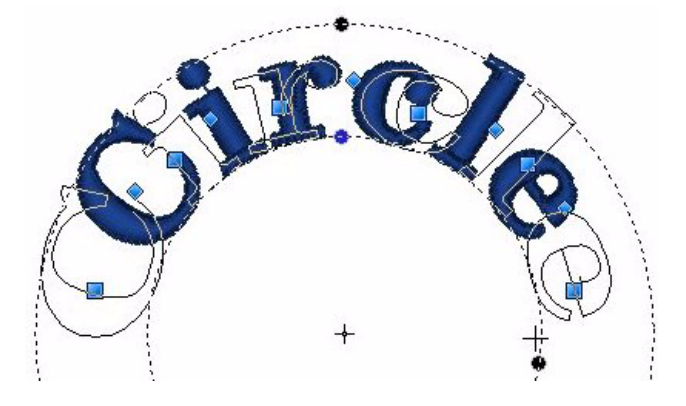

Note that the spacing between the lettering changes proportionally as you increase and decrease the size of the segment. To adjust the spacing between letters individually, see "Adjusting the spacing between letters (kerning)" in the "Working with individual letters" section of the manual.

To change the height and width at the same time, see "Adjusting the size of text in the Circle Frame"

### **Changing the Diameter of the Circle Frame**

You can change the overall diameter of the baseline of your Circle Text using the Rotation Handle. This is the orange circle on the inner edge of the Circle Text frame. Place your mouse over this handle and the pointer will change to a circle-arrow

handle  $\binom{1}{2}$ . Then, drag in or out along a radius to increase or decrease the diameter of your Circle Text segment.

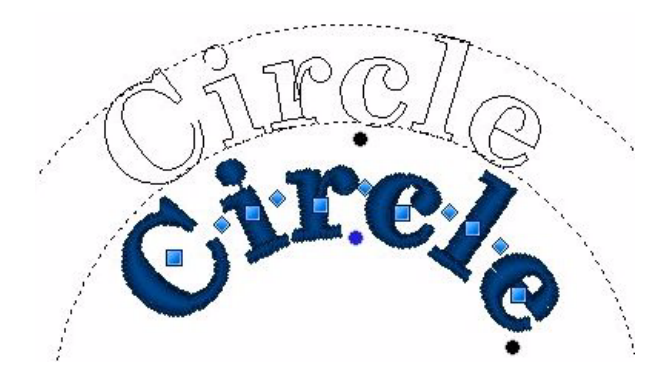

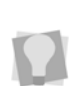

If, after performing any of the adjustments above, you wish to return the frame to its original size and shape, right-click on the workspace and choose reset frame from the option menu. The frame will reset itself.

# **Working with Individual Letters**

The text tools allow you to make changes to individual letters within the text segments in your designs.

You are able to select a letter, and move it, rotate it, and resize it by using the handles that surround the letter when it is selected. You can also change the spacing of letters within the word with the special kerning handles.

### **Adjusting the Space between Letters (Kerning)**

The space between individual letters can be adjusted using the Kerning Handles.

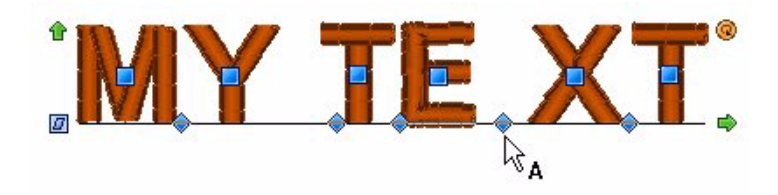

The Kerning Handles are the blue diamond-shaped handles that appear between each letter. These handles move horizontally and can be dragged to adjust the space between each letter.

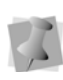

If you move a kerning handle in the middle of a word, you adjust the space between those two letters. So, if you add space, you will see the whole length of text expand by this amount. The spacing between each of the other letters remains the same.

### **Moving Individual Letters**

Individual letters can be moved using the Letter Handles.

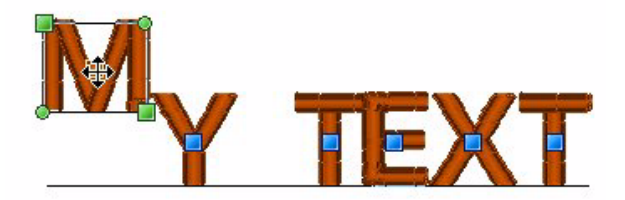

The Letter Handles are the blue squares which appear in the center of each letter. You can click on the letter handle to activate individual letter size and rotation handles, or you can drag the letter handle to adjust the letter position left, right, up or down.

### **Resizing Individual Letters**

Letters can be individually resized using the Letter Size Handles.

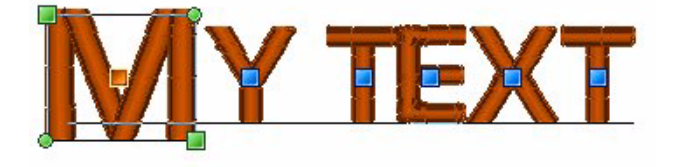

Letter Size Handles appear only when an individual Letter Handle has been clicked on. The Letter Size Handles are on the top, left and bottom, right of the letter and are olive green. These handles can be dragged to increase or decrease the proportional size of the individual letter.

### **Rotating Individual Letters**

Individual letters can be rotated using the Letter Rotation Handles.

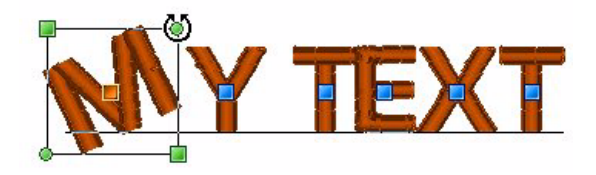

The Letter Rotation Handles appear only when an individual Letter Handle has been clicked on. The Letter Rotation Handles are the olive green circles on the top right and bottom left of the letter. Place your cursor over the rotation handle and the cursor

will change to a circle-arrow handle  $\binom{1}{2}$ .

These handles can be dragged to rotate the individual letter; similar to the way the Rotation Handle will rotate a whole text item..

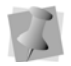

When the cursor is placed over the text function handles, the cursor changes for the different functions.

# **Working with Color**

With Pacesetter BES Lettering, you are able to choose a text item's color from a large variety of thread colors. You apply the color by selecting from the colors available in your currently loaded thread palette.

 For more information on how to use the thread palette, and how to change the current thread palette, see "Working with the Color Palette."

### **Changing the Color of a Text Segment**

The following procedure applies to situations where you want to simply change the thread color of an existing text segment to a new color.

#### **To change a the thread color of a Text item:**

- **1** Do one of the following.
	- Select the text item in the workspace, using either the Select tool or one of the text tools.
	- Click on the text item in the Sequence view.
- **2** In the Color Palette, click the color box with the thread color you want to use.

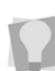

If you hover over a color square on the Palette, the thread type and number will show beside the mouse pointer.

# **Creating Multi-color Text Segments**

When you are creating design compositions involving lettering, you may find that you want to have two or more colors in a single line of text. In Pacesetter BES Lettering, this can be easily done using the Properties panel.

You accomplish this by inserting a special character, the tilde (~) into your text. Inserting these characters divides your text segment into sub-segments; each of the sub-segments that are created this way gets its own color identifier label (Color1,

> Color2, etc.) and can then be assigned its own thread color from the Color Palette.

#### **To insert thread color changes within a text segment:**

- **1** Select the text segment.
- **2** In the **Text** field of the Text Properties panel, type a tilde (~) between letters in each position that you want a color change to occur.

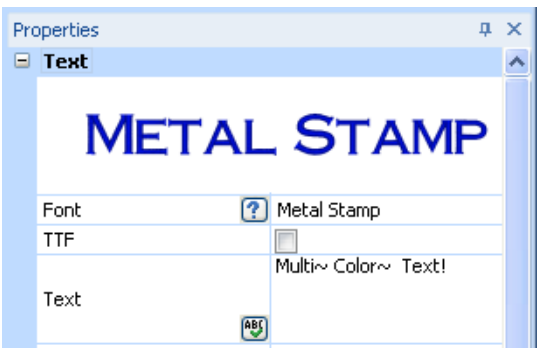

**3** Click Apply.

*You see the colors change for all text sub segments after the first one, which retains the original color.*

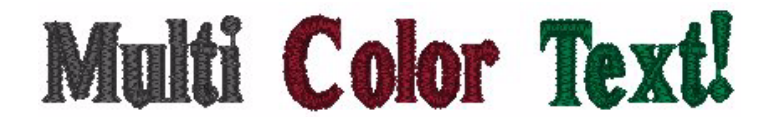

*The text segment, as it appears initially, after being divided into sub segments. The first subsegment retains the original color, and the subsequent ones are assigned arbitrary "placeholder" colors (until you chose your own).*

**4** To apply your choice of colors to the sub-segments, move the mouse pointer to the desired color in the Color Palette and left-click.

*A context menu appears, listing the text sub-segment color identifiers in the order they appear in your text.*

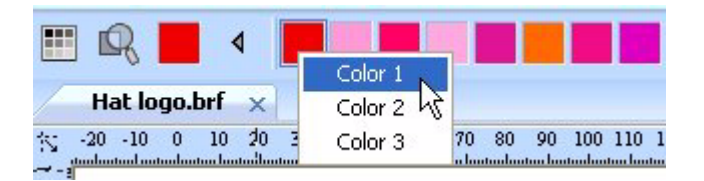

*Selecting the colors for the individual sub-segments; in this example, applying a red thread color to the first segment, the word 'Multi".*

- **5** From the context menu, click on the subsegment identifier to apply the chosen thread color to it. *The subsegment changes to the chosen color.*
- **6** Repeat step **5)** for each subsegment in your list.

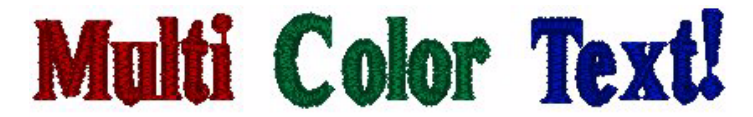

*The text segment with new thread colors applied.*

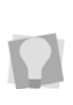

The example outlined above demonstrates two color changes being applied between words, but you can apply changes in exactly the same way between individual letters in a word. Note that the tildes do not add any space between characters or words in your text.

### **Changing Colors in a Two-color Font**

You can also choose the thread color for each of the components (that is, the fill and the border) of a two-color font. You apply the color to each by selecting the color you want to use for each from the color palette.

#### **To change colors in a two-color font:**

- **1** Create a text segment, using any of the Text tools.
- **2** In the Properties box, select a two-color font (e.g. 2Cl Team Medium) and click apply.

*The text segment, appears in the workspace; colors for the fill and border are chosen arbitrarily.*

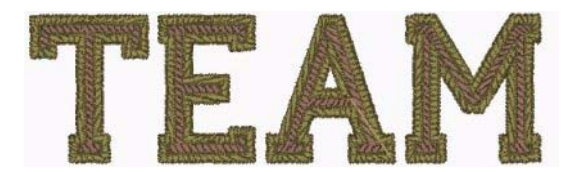

**3** Find the color you wish to apply to the fill of the lettering segment in the color palette, and left-click on it. *You see the following Options menu.*

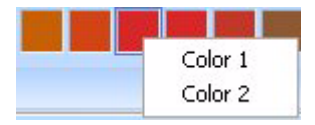

**4** In the Options menu, click on Color 1. *The fill color of the lettering changes to the chosen color.*

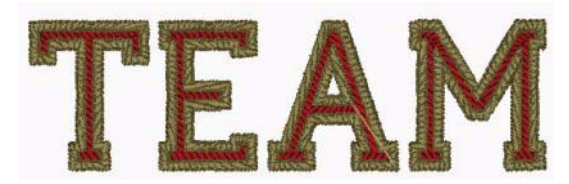

- **5** Find the color you wish to apply to the border of the lettering segment in the color palette, and left-click on it.
- **6** From the Options menu, click on Color 2. *The border color of the lettering changes to the chosen color.*

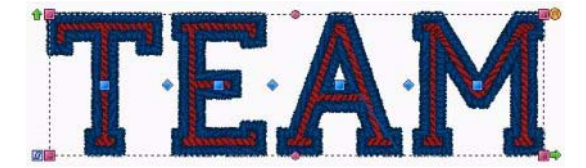

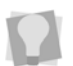

You can also apply the border color first, and then the fill color; the order you make the change in makes no difference.

# CHAPTER 3: Text Properties

*Topics covered in this chapter:*

- Editing text objects using Properties panel settings.
- Using the Styles feature to give a different look to your lettering.
- How to know what characters are available in each font.
- The Spell Checker feature.
- How to use the color palette.

# **The Properties Panel**

The Pacesetter BES Lettering Properties Panel appears on the right of the workspace. This panel displays, and allows you to modify, all the properties associated with the lettering in your designs. These properties include the text properties, the fill properties, underlay properties, and pull-compensation properties. Each of these types of properties has its own section in the Properties Panel, and each will be discussed in detail in its own section to follow.

If you need to make room in the Properties Panel in order to see some of the fields better, you can collapse one or more areas by clicking the small minus sign next to its name; the box will then display a small plus sign. Clicking on the plus sign expands that area again.

# **Adjusting Text Properties**

The Properties Panel allows you to type in the actual text for your design and change its appearance, reflecting the type of text item that is currently selected. You can use this area of the panel to change text itself, choose a font, and select the height, alignment, and spacing of the letters. You can also alter the sewing sequence, and determine how trims and lock stitches will be applied to the segment.

> The property fields you see in the text area may be different, depending on which kind of text frame is selected; for example, when a Circle frame is selected, this area will show two places where you can input text, labelled 'Upper' and 'Lower'.

The properties that you will see displayed will be slightly different depending on which type of text (Normal, Path, Vertical, Circle or Monogram) is currently selected.

### **Changing the Text**

As well as being able to type directly on the screen (see appropriate sections under "Creating Text"), you can also input your text by typing in into the Text field on the Properties Panel. Note, however, that there is some variation on what you can type, depending on which kind of Frame is selected. For instance, you cannot create a multi-line text segment in any kind of frame aside from the Normal frame. Despite the differences, the method of entering special characters remains the same.

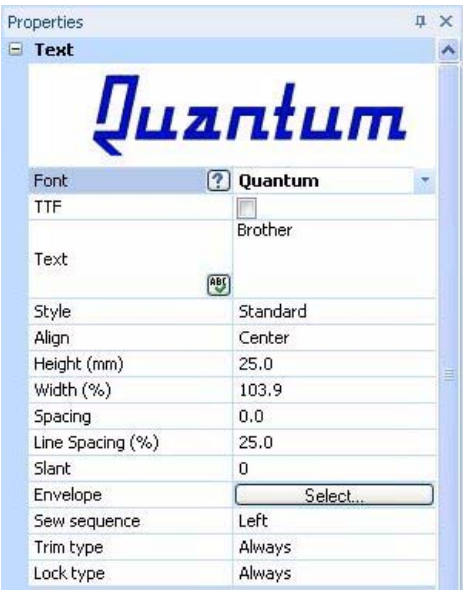

#### **To edit text in the Properties panel:**

- **1** Select the text object you want to edit.
- **2** In the Text area of the Properties panel, click in the Text field to select it.

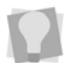

If the Properties panel is not already visible, you can display it quickly by pressing Alt + Enter on your keyboard.

- **3** Type the desired text into the Text field.
- **4** Click Apply to save your changes.

### **Changing the Font of Existing Text Segment**

You can change the font type of text objects using the dropdown list of fonts in the Properties Panel. At the top of the area, you see a preview image showing a sample of the selected font.

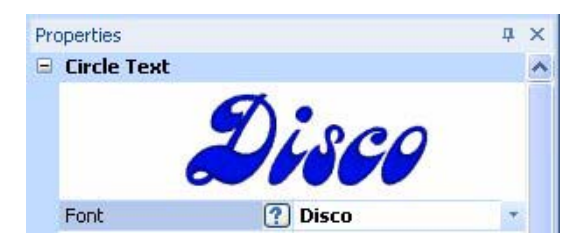

You can choose from two types of fonts at the outset; embroidery fonts or TrueType fonts. The default list of fonts you see in the Text area will be embroidery fonts; to show the TrueType fonts, check the box next to TTF.

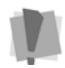

When TrueType fonts are used for embroidery letters, the satin stitches that comprise them will sew out horizontally.

Note that, depending on the embroidery font you choose, there are different minimum and maximum height recommendations. For more information, see "Displaying font properties".

#### **To change a font type:**

- **1** Select the text segment you want to alter.
- **2** In the Text Properties area, in the TTF field, do one of the following:
	- To choose from the selection of Embroidery fonts, leave the TTF checkbox unchecked.
	- To choose from the selection of TrueType fonts, check the TTF checkbox. *The list of available fonts will change accordingly.*

**3** From the Font list, select the font you want to use.

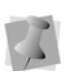

To scroll through the list of fonts and see what each font looks like, click the down-arrow. Then use the up and down arrows on your keyboard to move through the font list. This allows you to preview the fonts without having to select each one.

**4** Click Apply to save your changes. *You see your text's font type altered accordingly.*

### **Displaying a Font's Available Characters**

In Properties Panel, there is a tool which displays all the characters (keystrokes) that can be entered for available embroidery fonts. For example, some fonts only allow you to enter uppercase characters, while other fonts allow you to enter both uppercase and lowercase characters.

The available characters box also tells you the minimum and maximum recommended heights for sewing out the font.

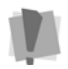

Only embroidery fonts will display the available characters; this procedure does not apply to TrueType fonts.

#### **To display an embroidery font's available keystrokes:**

- **1** Display the Properties Panel, if it is not already visible.
- **2** In the Text area, select the font you want to use in the Font field.
- **3** Do one of the following:
	- Hover the mouse pointer over the font preview list.
	- $\bullet$  Click on the available characters button  $\mathbb{R}$  to the immediate left of the font field.

*You see a window that displays all the available keystrokes that you can enter for the selected font.*

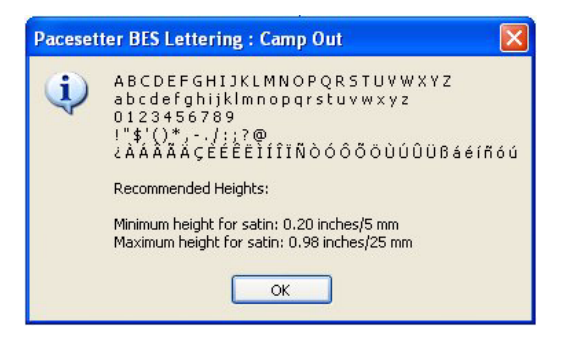

### **Spell Checker**

The Spell Checker feature is found in the Properties Panel in Pacesetter BES Lettering. You can check the spelling of text segments created in any of the Text, Vertical Text, Path Text or Circle Text modes.

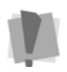

Note that Spell Checker uses the Microsoft Word spell check function, so it only works on computers that have Microsoft Word installed.

#### **To use the Spell Checker feature:**

- **1** Create a Normal, Multi-line, Path, or Circle Text segment.
- **2** Click the Spell Checker button **ABC** in the Text field on the Properties panel.

*The spell check dialog appears. Any word that is misspelled will be shown in red.*

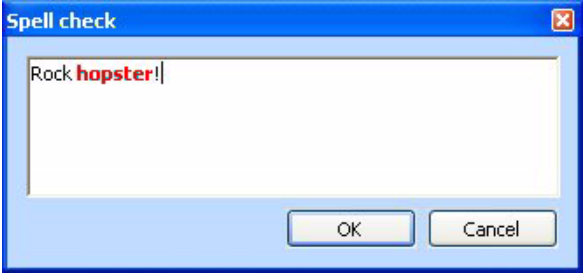

**3** To see a list of suggested correct spellings, right-click in the text entry box next to the incorrect word. *A list of alternatives appears beside the mis-spelled word.*

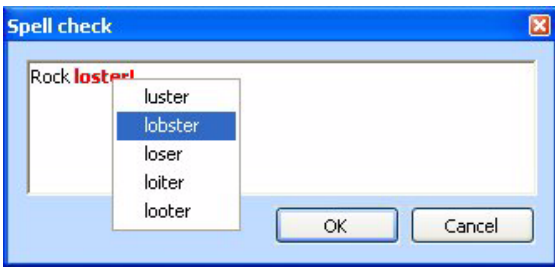

**4** Click on the correct word that you want to replace the incorrect one, or directly type over the incorrect word to replace it.

*Your choice replaces the incorrect word.*

**5** Click Apply to create the text segment in your workspace. *The corrected text appears in your workspace.*

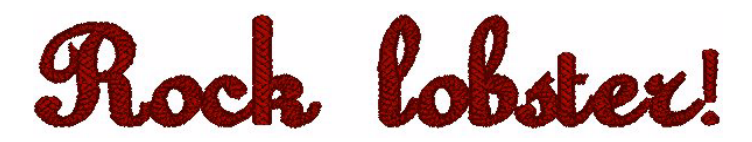

### **Changing the Height of Lettering**

With Pacesetter BES Lettering, it is easy to change the height of any lettering. Height refers to the tallest character in the desired lettering. So, if an uppercase letter is followed by lowercase letters, the uppercase letter will typically be larger and its height will be set to your preference here.

#### **To change the height of lettering:**

- **1** Select the text object you want to alter.
- **2** In the Text area of the Properties panel, select the Height field.

*The property label (Height) is highlighted in blue.* 

- **3** Type in the height you want your letters to be.
- **4** Click Apply to save your changes. *You see your text's height altered accordingly.*

# **Changing Font Spacing**

The font spacing setting adds a specified amount of space between each letter. Thus, if you wanted to add space between your letters, you could enter a 2 in the Spacing box. You can use this parameter to make the spaces between the letters less than zero. If the spacing is set at zero, the default, then the normal kerning operation for the font is used. If the spacing is set to less than zero, then the spacing between letters decreases; if it is set to a value greater than zero, than the spacing increases. If you want to individually adjust the letter spacing, you can do so by adjusting the letters with the kerning handles.

#### **To change font spacing:**

- **1** Select the text object you want to alter.
- **2** In the Text area of the Properties panel, click in the Spacing field to select it.
- **3** Enter the font spacing value you want to use.
- **4** Click Apply to save your changes. *You see your text's letter spacing altered accordingly.*

# **Width Percentage**

The purpose of width percentage is twofold: to change the width of a text object for appearance or to adjust the width so that it fits the hoop better. The Width Percentage adjustment automatically gets updated when you drag the Width Handle on the text object.

If you are aligning the text to other objects, such as other text objects, then this setting can be used to keep your alignment sharp.

#### **To change width percentage:**

- **1** Select the text object you want to alter.
- **2** In the Text area of the Properties panel, select the Width field.
- **3** Enter the width percentage value you want to use.
- **4** Click Apply to save your changes. *You see your text's width percentage altered accordingly.*

### **Changing the Slant Setting**

Pacesetter BES Lettering allows you to use the Slant setting to create a slanted effect in text objects. Slant changes the degree value of the slant on your lettering. A negative value slants your lettering to the left; a positive value slants it to the right.

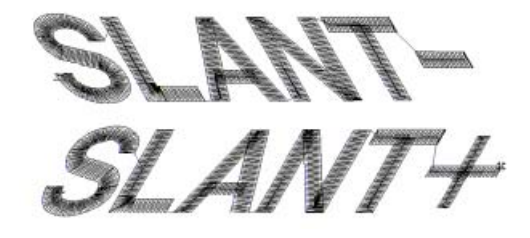

*Negative slant to the left and positive slant to the right.*

#### **To change slant settings:**

- **1** Select the text object you want to alter.
- **2** In the Text area of the Properties panel, select the Slant field.
- **3** Enter the slant value you want to use. To slant your lettering to the left, enter a negative value. To slant your lettering to the right, enter a positive value.
- **4** Click Apply to save your changes. *You see your text altered accordingly.*

### **Applying an Envelope**

One way to vary the shape of your text segment is to use the Envelope setting. This allows you to apply a predefined envelope to change the shape of a Normal Text or Monogram text item.

#### **To apply one of the pre-determined envelope shapes:**

- **1** Select the item with the Text tool, and press ALT + Enter to show the Properties Panel, if it is not already visible.
- **2** In the Text area of the Properties panel, click on the Select button next to "Envelope."

*The Envelope window (below) will open.* 

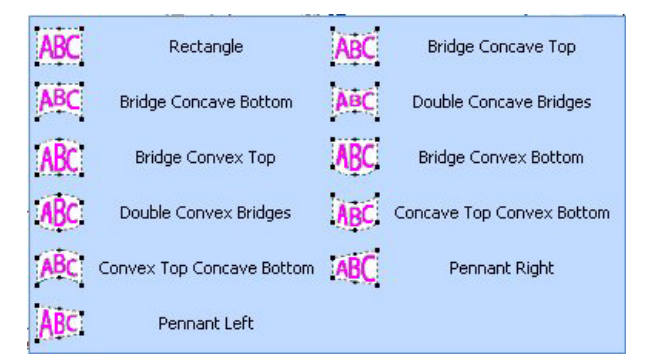

**3** Select one of the envelope shapes from the list. *The selected envelope shape will be applied to your lettering.*

### **Properties Specific to Particular Text Frames**

#### Decor for Monograms

Most of the properties of a Monogram are the same as the ones that appear for Normal text; the exception is the Line Spacing property, which does not apply.

There is an additional feature unique to the Monogram properties section, called Decor. Decor consists of pre-designed embroidery that frames the monogram text.

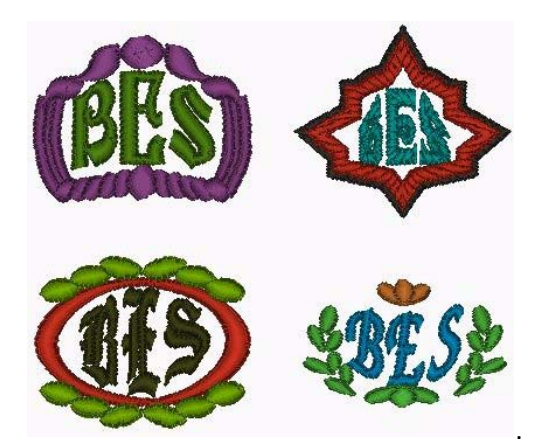

*Some example of the monograms made using the Decor Monogram fonts.* 

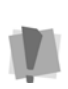

Decor is only available when the Monogram is created using the special monogram fonts that support it; these are the ones labelled Decor Monogram in the list of fonts.

You can create a monogram font using another kind of font, but in this case, the Decor option will be unavailable.

If you create your monogram using one of the special monogram fonts, you will see that the Decor Field is active. To add a decor to your monogram, click the down-arrow to the right of the decor field, select a decor from the list, and then click Apply.

> If you want to use one of the Decor monogram fonts without the decor, there is the option to do so; just select decor option "00", which is at the top of the list, and essentially means that no decor is added.

### Line Spacing

The Line Spacing parameter is unique to the Normal text mode. This parameter allows you to set the distance between lines of text based on a percentage of the text height. You can adjust the distance up or down to improve your results or to squeeze more text into your hoop.

### Align

The Align setting is found only in Normal text mode and applies to lettering segments with more than one line. The options for this property are Left, Right and Center. For example, Left alignment means that every line will start at the same left position.

### **Changing Properties with the Context Menu (Right-click)**

You can right-click on any text object, regardless of its type, and an edit menu will appear. This menu allows you to change several important text properties, such as changing or resetting frames.

### Changing Text Modes

The Text Mode can be changed for an existing text object in Pacesetter BES Lettering. You can change an existing text item to Normal Frame, Path Frame, Vertical Frame, Circle Frame, or Monogram Frame. Right-click the text object and select a text mode from the menu.

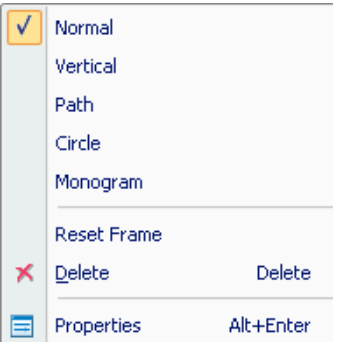

This feature is useful when the text is already in position, but you want to change the frame that is applied to it. For instance, you may create a normal text object, but then realize you want it to be an Circle text object instead.

### Resetting the Frame

The Reset Frame command is useful when you have altered your text object a bit too much and want to start over.

### Resetting Individual Letters

If you are have selected a single letter in a text segment, the context menu will have an additional option, the Reset Letter command. Use this command in cases where you have manipulated a letter and want to reset it so that it looks as it would if it was never individually adjusted.

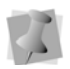

This command is available when you activate individual letter size handles and right-click the individual letter with your cursor.

### Changing Text Direction

The text direction setting is applicable only to text segments in the Circle frame.

Initially, when you create a Circle text segment, the letters will start at the top, and read clockwise around the circle (this is 'Text Direction Normal'). However, if you want the text to start at the bottom and read counter-clockwise instead, you can change to this condition by right-clicking the segment and choosing Text Direction Reverse from the menu that appears.

> To get text that goes in both directions, within a single Circle text segment, type text directly into the Circle text properties page: 'Normal' direction into the Upper text box, and 'Reverse' text into the Lower text box.

If you have text in both the upper and lower text fields, changing the text direction will swap the positions of the two text strings, so you will not have to re-enter them manually.

# **Text Styles Option**

There is the option in the Properties Panel, for those fonts that support it, to change the style of the embroidery that is used to draw your lettering. Text Styles is an extra option which you can use to expand the creative possibilities of embroidery lettering.

The default style that is generated when you create lettering is the Satin stitch. However, you can also choose from among five other styles to apply to your lettering: Run, Steil, Appliqué, and Spiral.

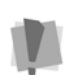

Applying the different styles to text will not always produce good results for all letter heights.

Styles cannot be applied to all the available Pacesetter BES Lettering fonts.

# **Run Style Text**

When you apply the Run style to the text segment, it converts the outline of the lettering to a run stitch. The potential options are stitch length, and style of Run.

There are four different possible Run styles; single, double, bean, and motif.

- A **Single Run** stitch is a simple forward-moving stitch that looks like any straight stitch produced by a sewing machine.
- A **Double Run** stitch sews over the line twice: once forward, and once backward, thus it ends up where it starts.
- The **Bean** stitch is also known as a Three Ply stitch and is a running stitch where the machine sews over each stitch three times (forward, back, forward again) before it moves to the next stitch. The result is a heavy running stitch.
- The **Motif Run** is a decorative, programmed stitch which usually has an open, 'lacy' look. When you select the Motif run option, the list of Motif patterns at the bottom of the Run area in the Properties becomes active. Scroll down the list to select the Motif you want.

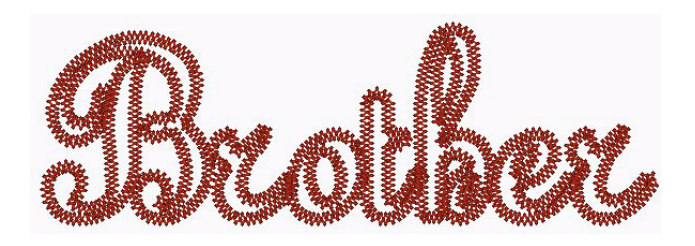

### **Steil Style Text**

The Steil stitch is a constant-width satin stitch which follows the outer contour of each letter. The properties specific to Steil are width and density.

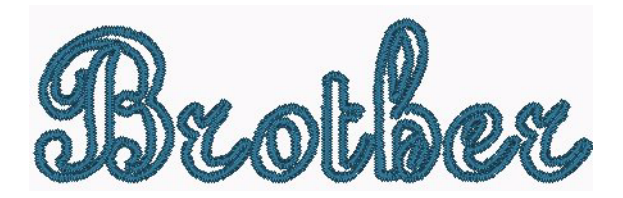

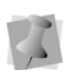

The standard lettering properties, such as fill, underlay, and pull-compensation also apply to Steil. For more information about these properties, see "Changing Lettering Properties".

# **Appliqué Style Text**

If you need to create large letters, Appliqué Style text is one way to reduce the number of stitches required. With Appliqué lettering, you use cut pieces of fabric in place of large fill stitch areas.

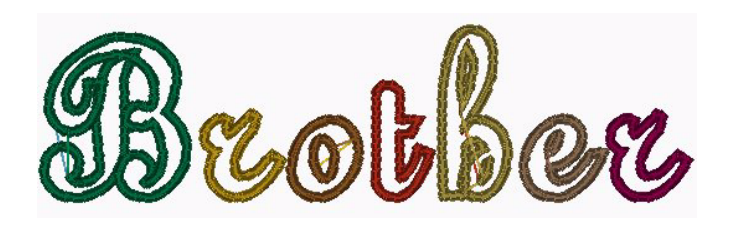

There are three different embroidery segments for each letter in appliqué style text:

- Positioning stitches. These sew onto the garment first, and serve as a guide for placing the appliqué fabric.
- Tack-down stitches. Once you have place the appliqué fabric, the tack-down stitches hold it in place.
- The Appliqué border. Border stitches run all the way around the outline of each letter to securely attach the Appliqué fabric to the garment.

There are three different kinds of border stitches possible, Satin, Motif, and Blanket. For more information about the settings for each of these types, see the procedures for each type, below.

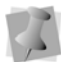

In order to stop the machine so that you can place the fabric pieces to be sewn on to the garment, the Appliqué Style lettering segment inserts a color change between each positioning, tack-down, and border segment. Therefore, the lettering segment will show many colors when first generated. This ensures that the machine will stop between each segment.

### **Adjusting Satin Settings for Appliqué Style Text**

You can modify the settings and make all changes to the satin stitches in the Appliqué box.

#### **To adjust Satin stitch settings for Appliqué:**

- **1** Select the Appliqué text segment.
- **2** In the Properties panel, in the Appliqué type field, select Satin.
- **3** Adjust any of the following settings in the Properties panel:
	- In the Stitch Length box, enter the stitch length of the positioning and tack down runs.
	- In the Appliqué Width box, enter the width of the satin stitching.
	- In the Appliqué Density box, enter the density of the Satin stitching.
- In the Inset box, select a percentage to inset the edge of the appliqué border, relative to the outline of the lettering.
- **4** Click Apply.

### **Adjusting Blanket settings for Appliqué Style Text**

After you select the Appliqué stitch type, you can adjust any of the default settings available. You must make all changes to the Appliqué stitches from the Appliqué box.

#### **To adjust blanket settings for Appliqué:**

- **1** Select the Appliqué text segment.
- **2** In the Properties panel, in the **Appliqué type** field, select Blanket.
- **3** Adjust any of the following settings in the Properties panel:
	- In the Stitch Length box, enter the stitch length of the positioning and tack down runs.
	- In the Appliqué width box, enter the width of the blanket stitching.
	- $\bullet$  In the Blanket density box, enter the spacing for the Blanket stitching.
- **4** Click Apply.

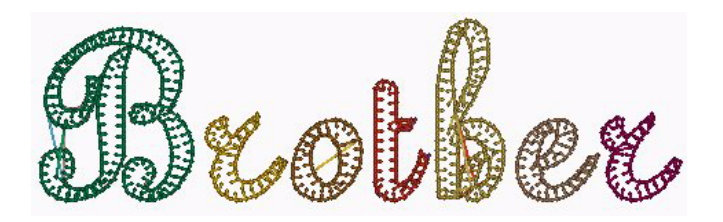

### **Adjusting Motif settings for an Appliqué Border**

After you select the Appliqué stitch type, you can adjust any of the default settings available.

You must make all changes to the Appliqué stitches from the Appliqué box.

#### **To adjust Motif settings for Appliqué:**

- **1** Select the Appliqué text segment.
- **2** In the Properties panel, in the **Appliqué Type** field, select Motif.
- **3** Adjust any of the following settings in the Properties panel:
	- In the Stitch Length box, enter the stitch length of the positioning and tack down runs.
	- In the Inset box, select a percentage to inset the edge of the appliqué border, relative to the outline of the lettering.
	- From the Motif list, select a Motif pattern that will be used as the Appliqué stitching.
	- In the Motif Stitch Length box, enter the motif stitch length. The motif stitch length affects the size of the motif and represents the length (width) of each motif pattern.
- **4** Click Apply.

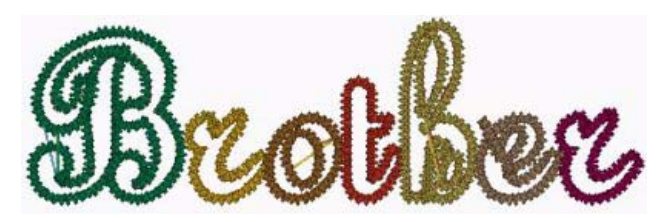

## **Fabric Backgrounds in Appliqué Style Text**

You have the option of selecting a fabric background to display within the appliqué border. You can select either from a list of fabric images provided with Pacesetter BES Lettering, or import your own image file to use as a background.

#### **To display a fabric background in an Appliqué segment:**

**1** Select the Appliqué text segment.

- **2** In the Appliqué area of the Properties panel, select the **Fabric** field.
- **3** Click the down arrow to the right of the Fabric field. *You see a list of available fabrics,*
- **4** Choose one of the fabrics from the list by clicking on it.
- **5** Click Apply. *The selected fabric image appears within the Appliqué border.*

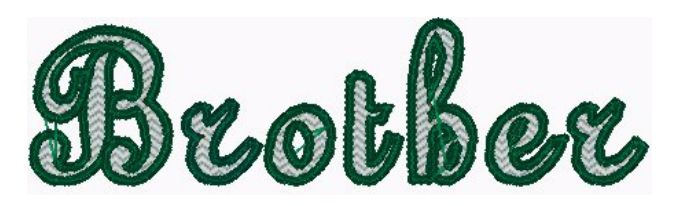

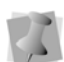

The fabric image you apply in the Properties box will also be visible in the print-out of the design.

#### **To import an image for an Appliqué background:**

- **1** Select the Appliqué Style segment.
- **2** Open the properties box and select the Appliqué tab.
- **3** Click the  $\boxed{...}$  button next to the Appliqué Fabric list. *The Import Fabric dialog will open.*

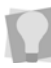

You can scan your own images of fabric swatches for use in your design projects. For best results, scan them with a resolution of 300 dpi. A 1 in.  $\times$  1 in. piece of fabric should be sufficient for your sample.

- **4** Browse to the location of the image you wish to use as a fabric.
- **5** Select this image and click Open.

*The image appears within the Appliqué border, and it is added to your Appliqué Fabric list.*

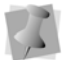

The fabric image you import will also be visible in the print-out of the design.

**74** Pacesetter BES Lettering Instruction Manual

# **Adjusting Fill Settings**

Within the properties panel, the Fill area allows you to customize the parameters used by Pacesetter BES Lettering when it creates the stitches that will fill the text design. You have the option to add a pattern type and change the text object's density settings.

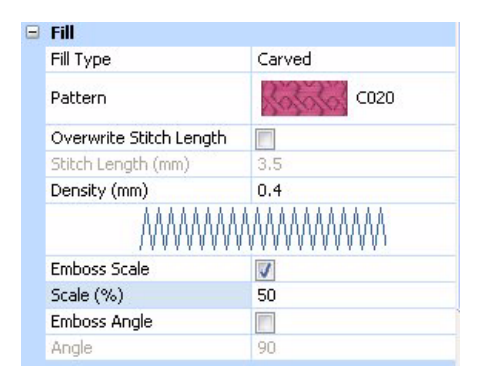

### **Choosing a Fill Pattern**

When you install Pacesetter BES Lettering, a wide variety of Standard and Carved patterns are installed along with the software. You can select which Standard or Carved pattern to use in the Properties box.

#### **To choose the fill pattern:**

- **1** Select the Lettering segment.
- **2** In the Fill area of the Properties box, in the field labelled Fill Type, select either Standard or Carved.
- **3** Click on the down arrow on the right of the Pattern field to display a drop-down list of patterns.
- **4** You see a list of patterns; the patterns that are displayed depend on the type of fill you chose in step 2).

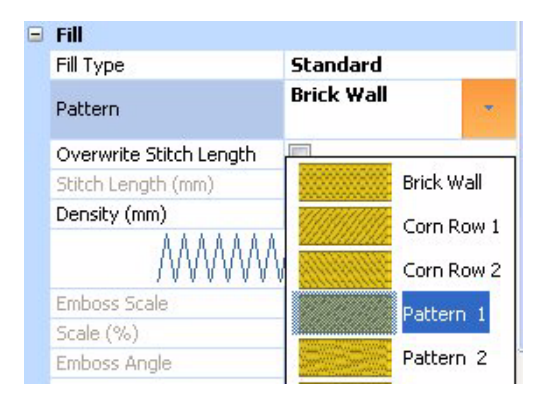

- **5** From the Pattern list, select a pattern.
- **6** Click Apply.

*The fill of your text segment is altered accordingly.*

# **Fill Density Setting**

Fill density is the distance between individual lines of embroidery. Density is measured in millimeters.

How does changing this setting affect your design? If you have a very loosely woven fabric, you may want to use a slightly larger number, which will decrease the density. This is done because the fabric may not be able to hold a large set of stitches in a small area.

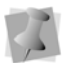

It is important to always stitch a test before committing to a design.

If you are unsure what setting to use, try the standard setting of 0.4. This setting works well almost universally, as long as you have not exceeded the font's size recommendations.

In the Fill area, the image beneath the Density setting will change as you adjust the setting. These are not precise images; rather, they are intended to provide you with visual cues to what you are doing as you change the settings.

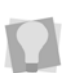

A general rule is to go for full-fabric coverage, but add extra stabilizer if you want to support a high-density fill on a lowdensity fabric.

For larger text objects, particularly when you exceed the maximum recommended height of a font, you will probably want to use Fill stitches. Fill stitches are the type you would normally find filling an area in an embroidery design. With Fill stitches, each line across is made up of two or more individual stitches.

# **Carved Fill Properties**

In addition to the density and stitch-length settings described above there are a few extra fill settings that apply only to the Carved fills. You can adjust these Carved pattern settings in the Properties box. The settings allow you to change a fill pattern's characteristics such as the size and angle of the fill pattern.

The following figures show some different effects you can create using the Carved Fill settings.

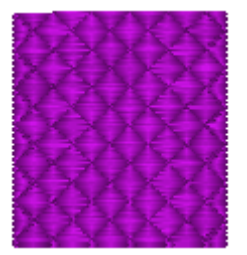

**Original (scale at 100%) Emboss Scale at 50%**

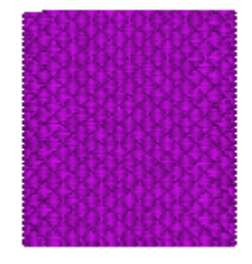

#### **To change the Emboss Scale of a Carved pattern:**

- **1** Select a Carved fill segment
- **2** In the Fill area of the Properties Panel, do the following:
	- Click the Emboss Scale box to select this property.
	- In the Emboss Scale field, enter a percentage value to adjust the scaling.
- **3** Click Apply.

#### **To change the Emboss Angle of a Carved pattern:**

- **1** Select a Carved fill segment
- **2** In the Fill area of the Properties Panel, do the following:
	- Click the Emboss Angle box to select this property.
	- In the Emboss Angle field, enter a percentage value to adjust the angle.
- **3** Click Apply.

*You see your segment altered accordingly.*

# **Underlay Properties**

Underlay stitches are laid down before the visible, or "top" stitches, to help stabilize stretchy fabrics. They can also help to tack down wales or naps (on fabrics such as corduroy).

There are a variety of possible underlay types available; the following image gives a schematic view of how the different types of underlay are sewn.

| $\Box$ Underlay |                    |     |  |  |
|-----------------|--------------------|-----|--|--|
|                 |                    |     |  |  |
| Contour         |                    |     |  |  |
|                 | Perpendicular      |     |  |  |
|                 | Full Lattice       |     |  |  |
| Parallel        |                    |     |  |  |
| Zig-Zag         |                    |     |  |  |
| Lattice         |                    |     |  |  |
|                 | Density (mm)       | 2.0 |  |  |
|                 | Stitch Length (mm) | 3.5 |  |  |
|                 | Inset (mm)         | 0.7 |  |  |

*The Underlay Area in the Properties panel.*

# **Selecting the Underlay Type**

You can select underlay types for various types of stitches. Choose from Contour, Parallel, Perpendicular, Zig-Zag, Full Lattice, and Lattice.

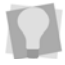

You can combine underlay types to get maximum coverage.

#### **To select an underlay type:**

- **1** Select the segment.
- **2** In the Properties Panel, scroll down to the Underlay area.
- **3** Select one or more of the following underlay types you want to use: Contour, Parallel, Perpendicular, Zig-Zag, Full Lattice, or Lattice.

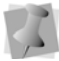

When you select underlay types, you will be able to see what your underlay type will look like in the Preview area.

- **4** Adjust any of the other settings. Refer to the related procedures for more information.
- **5** Click Apply.

# **Specifying the Underlay Density**

You can specify the density for underlay stitches.

#### **To set the underlay density:**

- **1** Select the segment.
- **2** In the Properties Panel, scroll down to the Underlay area.
- **3** Select one or more of the following underlay types you want to use: Contour, Parallel, Perpendicular, Zig-Zag, Full Lattice, or Lattice.

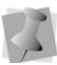

When you select underlay types, you will be able to see what your underlay type will look like in the Preview area.

**4** In the Density box, enter a density value.

- **5** Adjust any of the other settings. Refer to the related procedures for more information.
- **6** Click Apply.

### **Specifying the Underlay Stitch Length**

You can specify the stitch length for your underlay stitches. You can increase or decrease the length according to your underlay needs.

#### **To specify the underlay stitch length:**

- **1** Select the segment.
- **2** In the Properties Panel, scroll down to the Underlay area.
- **3** Select one or more of the following underlay types you want to use: Contour, Parallel, Perpendicular, Zig-Zag, Full Lattice, or Lattice.

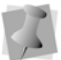

When you select underlay types, you will be able to see what your underlay type will look like in the Preview area.

- **4** In the Stitch Length box, enter the stitch length that you want for your underlay stitches.
- **5** Adjust any of the other settings. Refer to the related procedures for more information.
- **6** Click Apply.

# **Changing the Inset Distance**

You can change the inset distance. Pacesetter BES Lettering calculates the inset distance (the distance the underlay stitches are placed from the edge of the top stitching.) Inset distance changes the amount of underlay coverage. The smaller the inset distance, the more coverage you have.

#### **To change the inset distance:**

- **1** Select the segment.
- **2** In the Properties Panel, scroll down to the Underlay area.

**3** Select one or more of the following underlay types you want to use: Contour, Parallel, Perpendicular, Zig-Zag, Full Lattice, or Lattice.

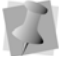

When you select underlay types, you will be able to see what your underlay type will look like in the Preview area.

- **4** In the Inset box, enter the amount of distance you want. *Enter a zero value if you want to place the underlay directly on the edge of the segment.*
- **5** Click Apply.

# **Pull Compensation Settings**

Pacesetter BES Lettering allows you to adjust the pull compensation in your design. In the Properties panel, you can use the settings available in the Pull Compensation area to adjust the pull compensation of text objects.

There are two types of pull-compensation, which differ in the way that the pull compensation is determined.

- A percentage pull-compensation calculates the change made to the stitches' width based on their original width.
- An absolute pull compensation is simply an extra amount of width which is added to the stitches regardless of their original length.

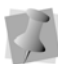

When you use percentage pull-compensation, you can also enter a value in the Max range box of the Pull Compensation area. This value sets an absolute maximum limit on the size of the pull compensation. If the calculated pull compensation value goes over this length, the actual stitches that are generated will be limited to this length.

#### **To adjust the pull compensation:**

- **1** Select the item you want to adjust.
- **2** Press ALT + Enter to display the Properties panel, if it is not already visible.

*You see the Properties panel.*

- **3** In the Pull Compensation Area of the Properties panel, click the down arrow to the right of the **Type** field.
- **4** A list of options is displayed.
- **5** Select one of the following options:
	- None. Makes no adjustments to pull compensation.
	- Percentage. Enter the percentage in the Value % box and, if necessary, enter the maximum value of pullcompensation in the Max Range box.

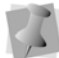

You can also adjust the value % number using the value % slider.

- Absolute. Enter the amount of absolute pullcompensation (in mm) in the Absolute Value box.
- **6** Click Apply.

# **Displaying Special Characters**

When you create lettering, you can enter characters available on your keyboard. You can also enter characters using ASCII numbers, a feature that is available for you to use if needed. An ASCII number is a code number, four digits long, which represents a character that does not have a key to represent it. For instance, ™ or ® are symbols that exist in some fonts but are not type-able on a standard US/English keyboard.

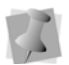

Due to Windows constraints, you must enter the numbers on the keyboard's numeric keypad for this to work.

Please note that not all fonts contain all of the special characters. To see which characters are available in any given font, check the font preview information for that font.

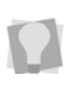

You can see the list of available characters for a font by pressing on the  $\left| \cdot \right|$  button in the Font field of the Text Properties panel, or by hovering your mouse over the font preview.

### Special Characters List

The following lists the special characters that may be available in Pacesetter BES Lettering.

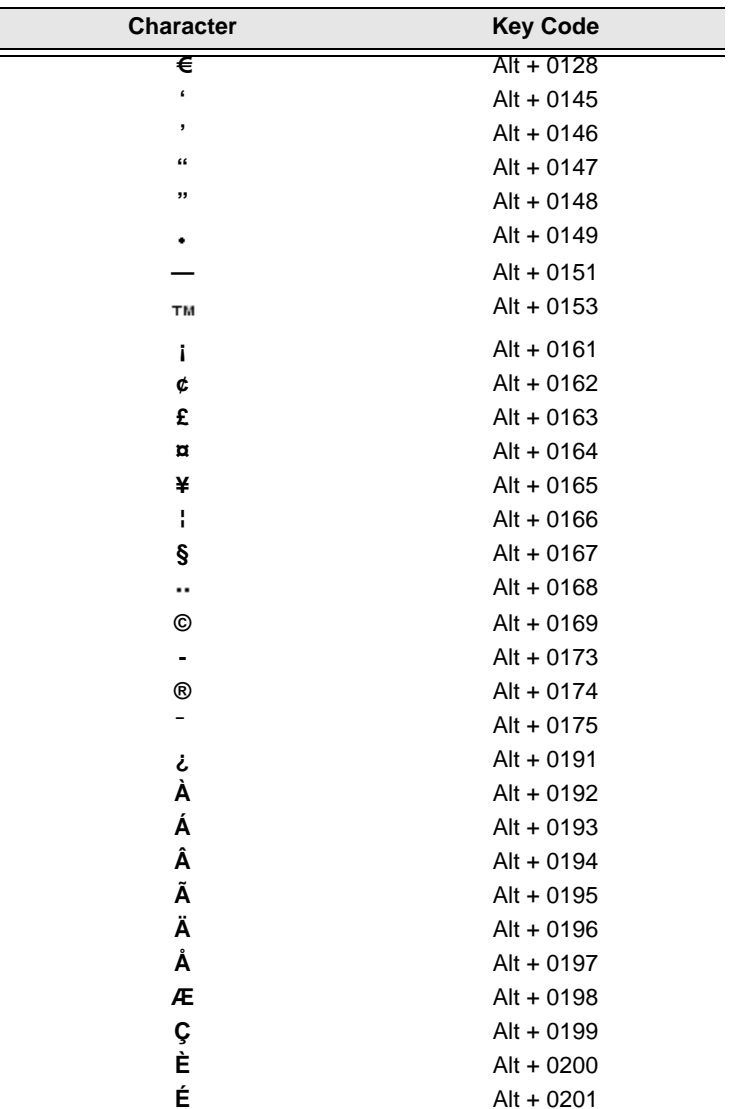

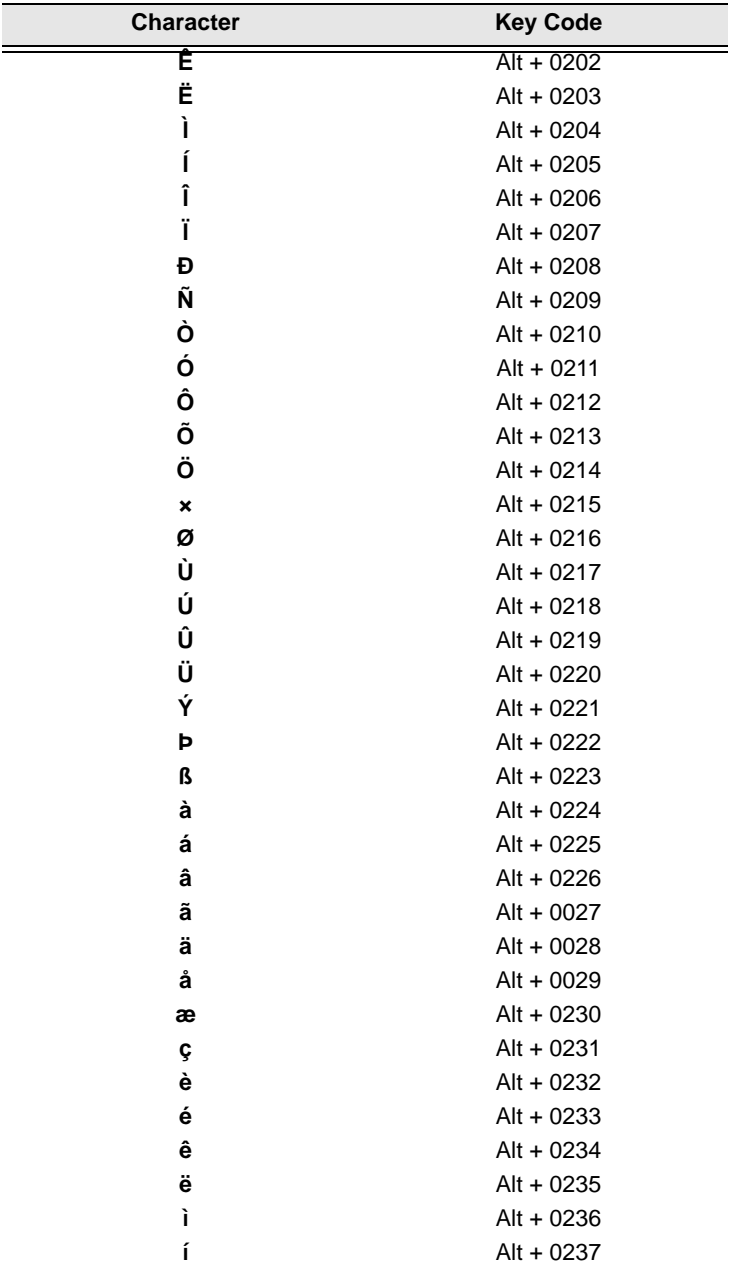

**84** Pacesetter BES Lettering Instruction Manual

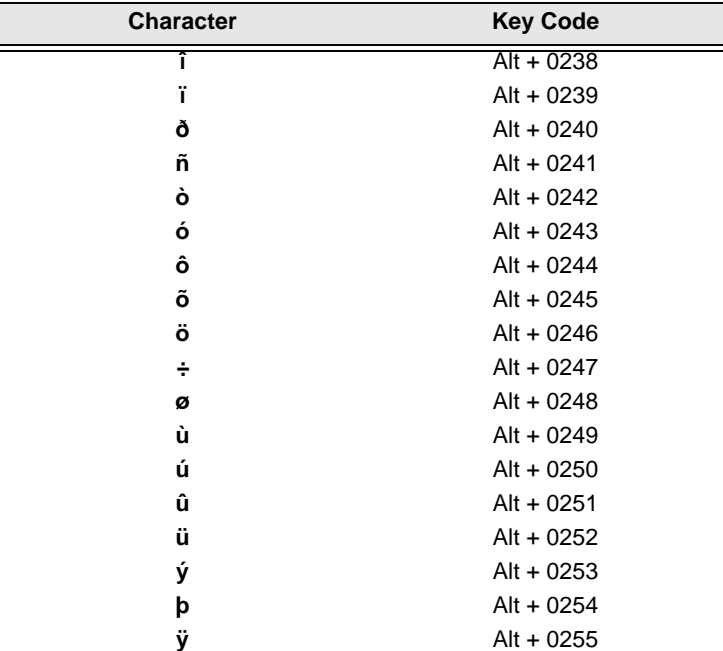

#### **To type special characters:**

- **1** In the text frame, position the cursor where you want to insert the special character.
- **2** Press and hold down the ALT key on your keyboard.
- **3** Type the corresponding key code for the special character from the number pad located on the right side of the keyboard.

*To view a list of special characters and their corresponding key codes, see "Special Characters List".*

**4** Release the ALT key on your keyboard. *You see the special character.*

# CHAPTER 4: Editing Designs

Once you have learned to create your own designs, you will want to create and save them as files to output to your machine. Pacesetter BES Lettering allows you to save to a number of machine formats.

You can also use the Merge feature to add a stitch file to your lettering. For designs with multiple components (that is, more than one text segment, or a text segment plus a merged design file), you can select the text components and edit them in various ways

*Topics covered in this chapter:*

- Saving designs, and the different stitch file types that are available.
- Selecting, copying, and pasting components of the design.
- Moving and aligning items in your workspace.
- Combining lettering with other designs using the Merge Design Files feature.

# **Creating New Designs**

When you open Pacesetter BES Lettering, you can immediately begin creating a new, untitled design in the design window. The design window automatically opens using the default recipe and machine format settings specified in the Preferences dialog. For more information on default settings, see "Setting up your Workspace Environment".

If you want to open a design and apply a different recipe to it (that is, not the default recipe), you will want to open using the New/Recipe tool.

#### **To create a new design using the recipe dialog:**

**1** Click the Pacesetter Button (b), and then click the New/

Recipe  $\overline{\mathbb{R}}$  tool.

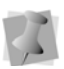

If you select the New tool from the Quick Access toolbar, you will bypass the recipe selection dialog. A new design window will open using the default recipe and machine format settings.

*You see the New Page dialog.*

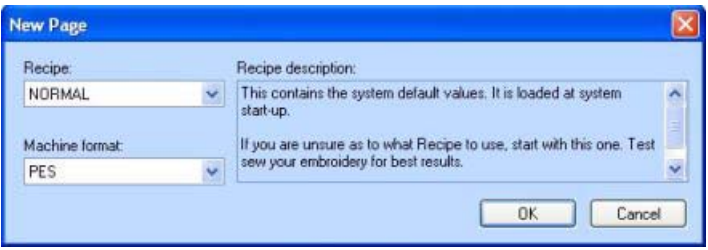

**2** In the Recipe list, select the recipe you want to use for your design.

The Recipe description box in the dialog gives you a brief description of each recipe as you scroll through the list in the Recipe drop-down list. To learn more about the settings for each recipe, see "About Preinstalled Recipes".

- **3** In the Machine format list, select the machine format that you want applied to the design when created.
- **4** Click OK.

*You see a new design window.*

# **Opening and Closing Designs**

Pacesetter BES Lettering allows you to open designs in a wide variety of file formats.

When you open a design file in the design window, your single design file retains the stitches for that design.

#### **To open an existing design:**

- **1** Do one of the following:
	- Click the Open tool on the Quick Access toolbar
	- Click the Pacesetter Button (b), and select Open from the menu.

*You see the Open Design dialog box.*

- **2** In the Look in list, browse to the location of the file you want to open.
- **3** In the Files of type list, select the format for the design you want to open.
- **4** In the File name box, enter the file name, or select the file you want to open by clicking the file.
- **5** Select Preview to view a thumbnail (a small representation) of the design.
- **6** Click Open.

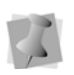

To view the contents of a zip (compressed) file, select the zip file and click Open. Select the design you want to open from the unzipped file list and click OK.

**88** Pacesetter BES Lettering Instruction Manual

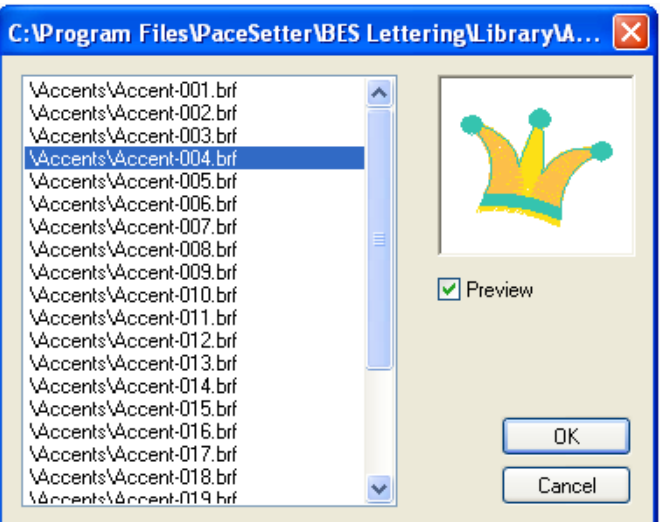

To open a file you have recently worked on, click the Pacesetter button **and locate the file in the "Recently used designs" list.** 

#### **To close a design:**

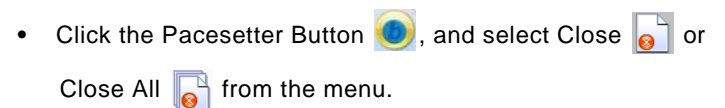

# **Choosing the Default Recipe**

You choose one of the pre-installed recipes through the New design dialog each time you open a new design. The NORMAL recipe is the default for new designs; however, you can set the default to a different recipe through the Preferences dialog box.

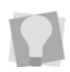

To open the Preferences dialog box, go to the View tab on the ribbon and click on the Preferences  $\frac{1}{\sqrt{2}}$  button.

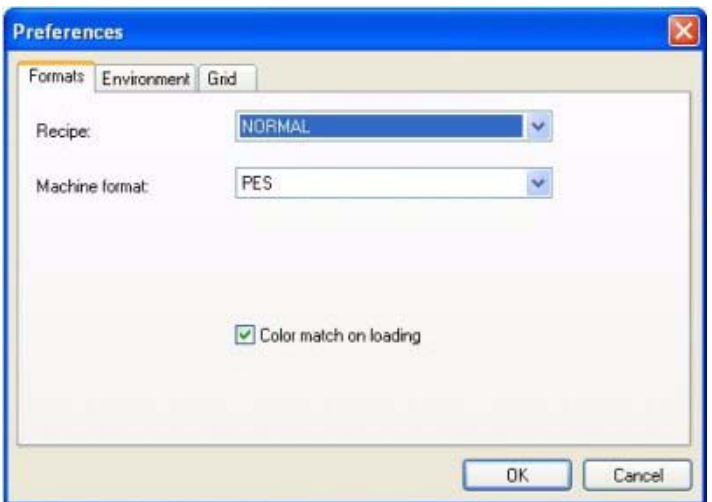

The recipe you choose then becomes the default for all subsequent design files that you open. The recipes containing fabric settings are applied to all the lettering you create in that design.

# **Saving a Design**

The Save As command lets you save an alternative version of the design with a different name, location, or file format. Save As is used when you want to keep your original design and create another design with slight modifications. The Save command saves the changes you make to the current design.

#### **To save a design:**

- **1** Do one of the following:
	- Click the Pacesetter Button (b), and choose Save As

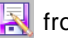

 $\blacksquare$  from the menu

• On the Quick Access Toolbar, choose the Save As tool.

*You see the Save As dialog box.*

- **2** In the Save in list, browse to the location you want to save your file.
- **3** In the File Name box, enter the file name for the design you want to save.
- **4** In the Save As type list, select the file type you want the design to be saved as.
- **5** Click Save.

#### **To save changes to the current design:**

- **•** Do one of the following
	- Click the Pacesetter Button  $\left( \bullet \right)$ , and choose Save  $\left[ \bullet \right]$ from the menu.
	- $\bullet$  On the Quick Access Toolbar, click the Save  $\Box$  button.

# **Selecting and Moving Parts of a Design**

# **The Select Tool**

The Select  $\blacktriangleright$  tool allows you to select and modify individual design components, or groups of design components.

Design components that have been selected using the Select tool can be moved, duplicated, or deleted. They can also be resized and rotated in either direction.

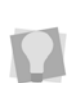

To duplicate a component, select it, then press CTRL on the keyboard and click while dragging. When you have reached the desired location on your Workspace, release the mouse button to place the component.

The Select tool is also used to select a number of components in order to align them as you wish; for more information, see, "Aligning design components horizontally and vertically".

The Select tool can be used for both text segments and design segments; however, to do more detailed editing of text segments, such as resizing, stretching, or rotating, you will want to select them with the appropriate text tool.

For more information on editing with these tools, see the corresponding sections for each tool under "Creating Lettering".

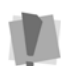

It is important to note that, whenever you open a design, all the components will be grouped by default.

Therefor, of you want to use any of the following procedures to select individual segments of the embroidery design, you must first Ungroup the design. To do this, right-click on the design (you will see that the whole thing is enclosed in a selection box, and choose Ungroup from the context menu.

#### **To select one segment in the design:**

- **1** From the Home tab, click the Select  $\blacktriangleright$  tool.
- **2** Click the design component you want to select. *The active segment is enclosed in a selection box.*

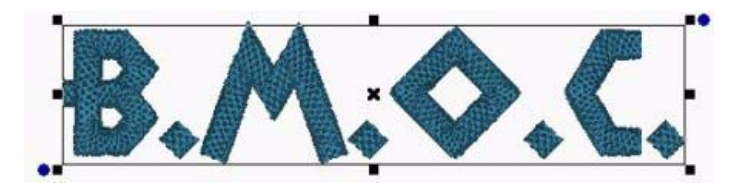

#### **To select multiple components in the design:**

- **1** From the Home tab, click the Select **that** tool.
- **2** Click a design component. Press CTRL on your keyboard while you click each design component not already selected.

*The active design components will be enclosed in a selection box with handles.*

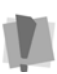

The properties of any stitch file that you have included using the Merge Design file feature cannot be modified from the properties box. For more information, see "Merging Files".

#### **To select all components of the design:**

- **•** To select all the design components currently in the active window, do one of the following:
	- Click on the small down arrow under the Select tool on the ribbon, and choose **Select All**.
	- $\bullet$  Press Ctrl + A on the keyboard.

#### **To select segments using the Sequence View area:**

- **1** On the Ribbon, choose the Home tab.
- **2** Click the Select **that is considered** to Outline Mode.
- **3** In the Sequence View, select the group of segments which contains the desired segment or segments; if it is not already in expanded view, click the small plus sign next to the group in order to the list of individual segments in the group.

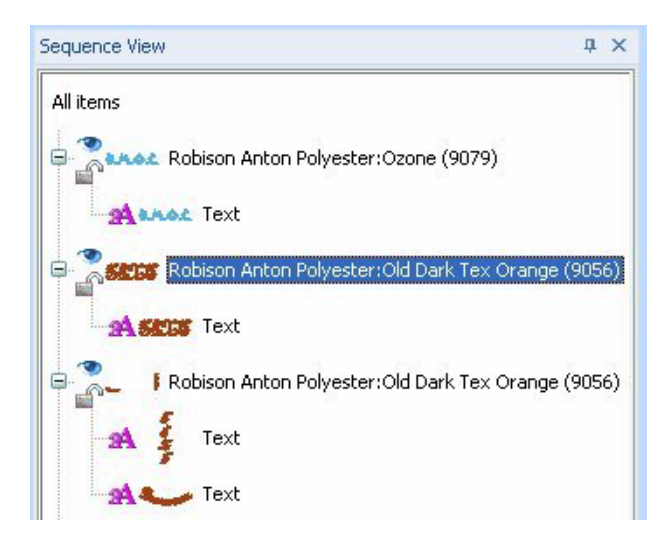

- **4** To select one segment, click the segment from the list. *In the design workspace, the active segment is enclosed in a selection box with handles.*
- **5** To select multiple segments within the Sequence View area, do any of the following:
	- Click a segment. Press CTRL on your keyboard while you click each segment not already selected.
	- Click a segment at the start of your selection. Press Shift on your keyboard while you click the segment at the end of your selection. To extend the range of selected segments, press Shift again or Shift+CTRL while you click any segment outside the range of segments already selected.

*In the design workspace, the active segments are enclosed in a selection box with handles.*

- **6** To edit or change the properties of the segments, do any of the following:
	- In the design workspace, right-click the segment(s) and choose any of the options available in the edit menu.
	- $\bullet$  In the Sequence View area, right-click the segment(s) and choose any of the options available from the menu.
	- In the Properties box, alter any property settings as required.

### **Copying, Cutting, and Pasting Design Components**

You can use a variety of methods to copy design components in your designs.

#### **To copy to the clipboard:**

- **1** Select one or more design components you want to copy.
- **2** To copy design components to the clipboard, do one of the following:
	- In the Clipboard area on the Home tab, click on the Copy  $\blacktriangleright$  button.
- In the design workspace, right-click on the selection and choose Copy from the menu.
- $\cdot$  Press Ctrl + C.

*The design components are copied to the clipboard.*

- **3** To paste design components from the clipboard, do one of the following:
	- In the Clipboard area on the Home tab, click on the Paste  $\Box$  button.
	- In the design workspace, right-click anywhere and choose Paste from the menu.
	- $\cdot$  Press Ctrl + V.

#### **To cut to the clipboard:**

- **1** Select one or more design components you want to cut.
- **2** To cut design components to the clipboard, do one of the following:
	- In the Clipboard area on the Home tab, click on the Cut button.
	- In the design workspace, right-click on the selection and choose Cut from the menu.
	- Press Ctrl+X.

*The design components are removed from their location.*

- **3** To paste design components from the clipboard, do one of the following:
	- In the Clipboard area on the Home tab, click on the Paste  $\Box$  button.
	- In the design workspace, right-click anywhere and choose Paste from the menu.
	- $\cdot$  Press Ctrl + V.

## **Aligning Items in the Design Horizontally and Vertically**

You can align lettering or design components horizontally or vertically using the Align tools on the Arrange tab.

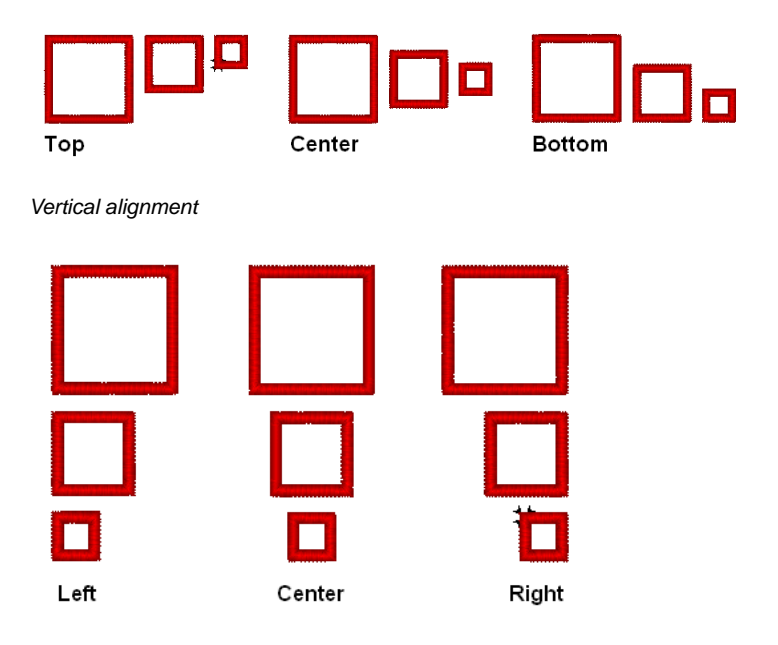

*Horizontal alignment*

#### **To align design components:**

- **1** Select the design components you want to align.
- **2** On the Arrange tab of the Ribbon, select the appropriate button from the following:

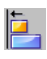

**Align Left:** Aligns all selected objects to the left-most item selected.

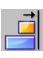

**Align Right:** Aligns all selected objects to the right-most item selected.

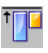

**Align Top:** Aligns all selected objects to the top-most item selected.

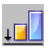

**Align Bottom:** Aligns all selected objects to the bottom-most item selected.

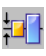

**Vertical Center:** Takes all selected objects and centers them in the selection box. The objects are moved so that they are centered top-to-bottom with each other, but they are not moved left or right.

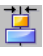

**Horizontal Center:** Takes all selected objects and centers them in the selection box. The objects are moved so that they are centered left-to-right with each other, but they are not moved up or down.

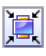

**Center:** Centers one or more selected objects proportionally in the design workspace.

# **Moving Parts of a Design Manually**

You can move the component parts of your design relative to each other by dragging them to another location.

#### **To move a design component manually:**

- **1** From the Home tab, click the Select  $\mathbf{R}$  tool.
- **2** Click and drag the design component to its new location. *As you drag, the status line displays the horizontal (dx) and vertical (dy) distance.*

# **Nudging Design Components**

Nudging moves the selected design component or group of design components. Nudging is similar to dragging the design component but the distance that the design component moves is smaller.

#### **To nudge up:**

Use Ctrl +  $\uparrow$  .

#### **To nudge down:**

• Use Ctrl +  $\downarrow$ .

**To nudge left:**

Use Ctrl  $+$   $-$ .

#### **To nudge right:**

 $\bullet$  Use Ctrl +  $\rightarrow$ 

# **Deleting Design Components**

Deleting a design component removes it from the design. The only way to retrieve a design component you delete is to use the Undo  $\triangleright$  tool from the Quick Access tool bar immediately after you delete it.

#### **To delete a design component:**

- **1** From the Home tab, click the Select  $\blacktriangleright$  tool.
- **2** Select the design component.
- **3** There are three ways to delete a design component:
	- Right-click and select Delete from the shortcut menu.
	- Press Delete on your keyboard.
	- Choose the Delete command from the Home Tab on the ribbon.

## **Rotating Design Components**

Rotating a design component moves it around the center point of the selection. The rotate tools on the Arrange tab may be used to rotate Text or merged stitch designs through 90º increments. To rotate text through a smaller angle, you can rotate the selection using the handles.

See "Rotating the Text Frame" in the section on Creating Text.

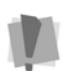

You cannot use the Text tool to rotate merged segments, or text segments that have been combined with merged stitch segments.

#### **To rotate segments manually:**

- **1** Select one or more segments you want to rotate. *The active segment(s) is enclosed in a selection box with handles.*
- **2** Move your mouse over the blue rotation bead beside the top, right or the bottom left design handle.

*You see the cursor change to a circular arrow.*

**3** Click and drag the rotation bead to adjust the box to the angle you want.

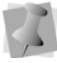

The number of degrees of rotation is displayed on the status line in the bottom left corner of the Pacesetter BES Lettering window.

#### **To rotate design components using the Transform tools:**

- **1** Select one or more design components you want to rotate. *The active design component(s) is enclosed in a selection box.*
- **2** From the Arrange tab on the ribbon, click either of the following:

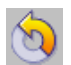

**Rotate Left:** Rotates one or more selected objects to the left by 90º increments.

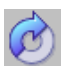

**Rotate Right:** Rotates one or more selected objects to the right by 90º increments.

# **Working with the Color Palette**

In Pacesetter BES Lettering, you can change the color of any segment of your design, whether it be a Lettering Segment or a merged stitch file. If you can select it, you can change its color.

■ 6

The color palette, which is located along the top edge of the design space, shows you the thread colors that are available in the thread chart that is currently selected.

# **Selecting a Thread Chart**

Pacesetter BES Lettering comes with a large number of the most popular manufacturers' thread charts already loaded. You are able choose from amongst these charts by clicking on the

Thread Chart button  $\left| \cdot \right|$ , which is on the left end of the Color palette. Clicking this button will display the whole list of thread charts as a drop-down list. Click on the one that you want, and those thread colors will be loaded into the color palette.

# **Searching for a Specific Color**

The Find button  $\mathbb{R}$ , located near the left end of the thread palette, allows you to search for a particular thread in the palette, if you know the name or thread number.

#### **To search for a thread color:**

**1** Click the Find  $\mathbb{R}$  button.

*You see the Thread Color Search dialog.*

**2** Type in all or part of the name or number of the thread.

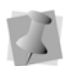

If you only know part of the thread name, and there is more than one possible match for that partial name, the search dialog will present you with a number of choices (as in the example below).

**100** Pacesetter BES Lettering Instruction Manual

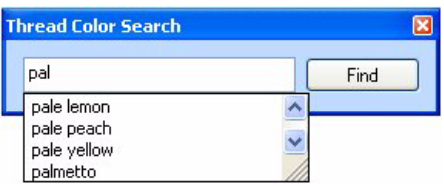

- **3** When you have found the color you want, click on it to select it.
- **4** Click the Find button.

*The color you were looking for will now be the selected color in the palette.*

# **Changing a Thread Color**

Pacesetter BES Lettering allows you to adjust the colors of the lettering you create, or indeed any segment of the design, by using the Color Palette; you do this by choosing thread objects in the Color palette.

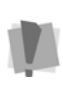

When changing the color of a lettering segment, you can select it with either the Text tool of the Select tool; however, other types of segments (such as those imported with the Merge tool) must be selected with the Select tool.

#### **To change thread colors:**

- **1** Do one of the following.
	- Select a segment in the workspace with the Select tool or one of the text tools.
	- In the Sequence view, click on one of the segments.
- **2** In the Color Palette, click the color box with the thread color you want to use.

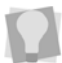

If you hover over a color square on the Palette, the thread type and number will show beside the mouse pointer.

# **Special Design Tools**

There are a number of very useful special features in Pacesetter BES Lettering which you can use to incorporate extra embroidery and effects into your designs. These are described in the following sections.

# **Merging Design Files**

You can merge multiple design files into an active design window. Click on Merge  $\left| \frac{1}{\sqrt{2}} \right|$  to import an existing design file and add it to your design. You can merge design files from a variety of formats.

#### **To merge designs:**

- **1** Open an existing design, or create a new design.
- **2** Click the Merge **the tool.**

*You see the Merge Design File dialog.*

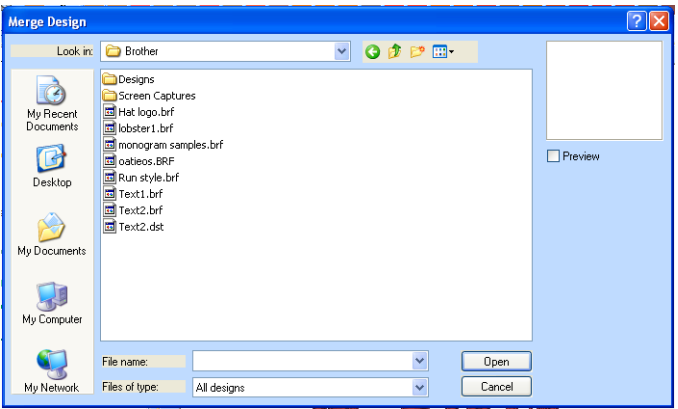

- **3** In the Look in list, browse to the location of the file you want to merge.
- **4** In the Files of type list, select a design file type for the design you want to merge.
- **5** In the File Name box, select the design file that you want to merge onto the current open design workspace.

**6** To view a preview of the selected design, select Preview, if not already selected.

*A preview image of the selected design appears in the small window on the right-hand side of the dialog.*

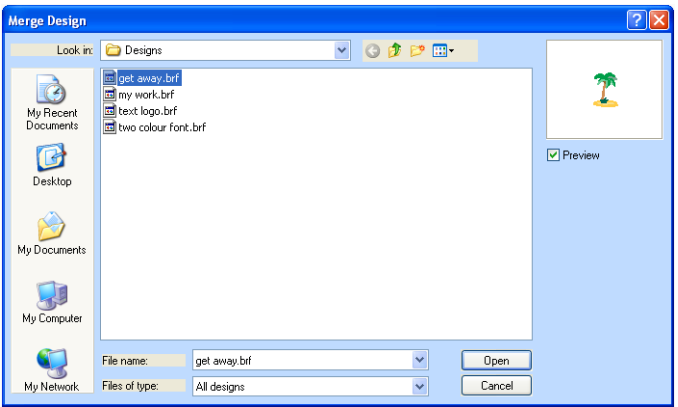

**7** Click Open.

*The merged design file appears in the design workspace.*

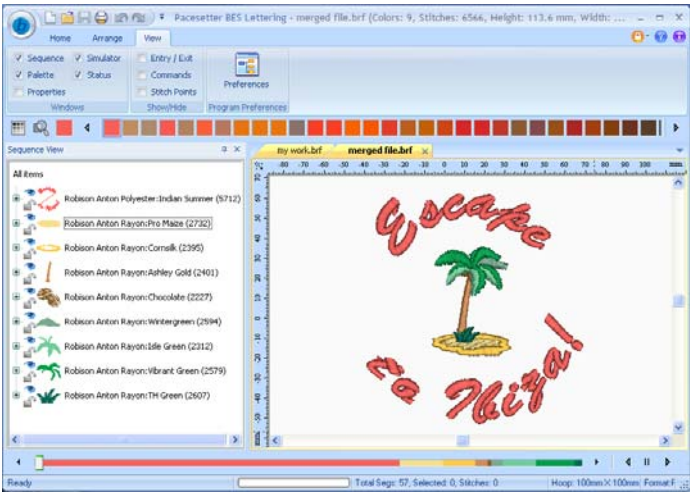

*You can now select and move the stitch file to place it in the desired position relative to your lettering.*

# **Add Designs Feature**

The Add Designs feature allows you to embellish the lettering in your design with extra decorative embroidery. With Add Designs, you can choose from among a wide variety of embroidery accents, borders, frames, and appliqué shapes and place them in you design using only the mouse buttons. These designs come pre-loaded with your Pacesetter BES Lettering software.

#### **To use the Add Designs tool:**

**1** In the Home tab of the Ribbon, click on the Add Designs tool.

*You see an option menu.*

- **2** From the option menu, choose any one of the following:
	- ◆ Add Accent Design
	- Add Appliqué Design
	- Add Border Design
	- ◆ Add Frame Design

*Your pointer changes to a small cross, indicating that the Add Designs tool is active. Notice that the heading in the Properties Panel changes to Add Design.*

- **3** In the Properties Panel, click on the down arrow in the Accent, Appliqué, Border, or Frame field (whichever is applicable) to display a list of available decor types. *Depending on whether you have chosen an Accent, Frame, Border, or Appliqué, you will see a different set of options in the list.*
- **4** From the list, click on the one you wish to apply to the design.

**104** Pacesetter BES Lettering Instruction Manual

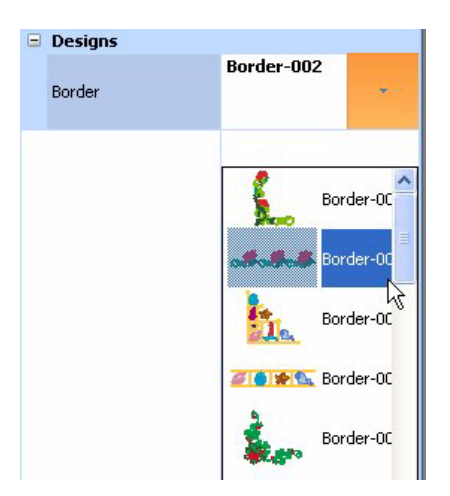

- **5** Place the mouse pointer, at the position you would like the Add Design to begin
- **6** Click and drag the mouse; as you drag, note that the Add Design appears in outline in your workspace. This outline indicates the size and orientation of the Add Design embroidery, before it is actually generated in your design.

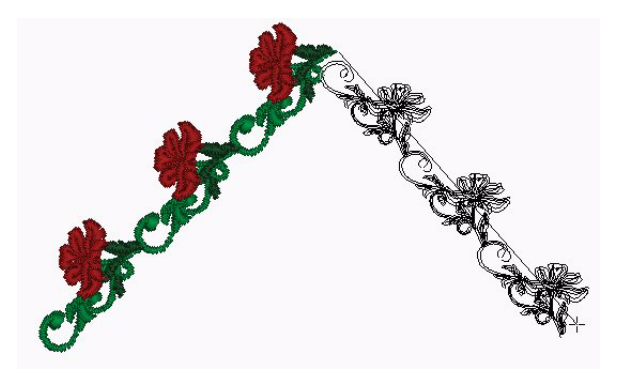

**7** To finish placing the Add Design segment, release the mouse button.

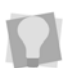

You can also insert a design quickly by just following steps 1-4 above, and then double-clicking in the workspace. This will add the selected design at the default size.

**8** To adjust the size and orientation of the Add Design segment after it is placed, select it with the Select tool, and use the handles to resize or rotate it.

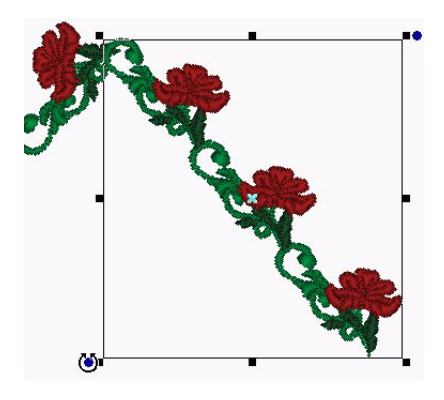

*Your accent, border, frame, or appliqué appears in your design.*

# **Distorting Segments**

Distortion, also called morphing, takes a set of stitches and moves them all around in a pattern: It distorts the design. Distortion works with working files (\*.BRF) and stitch files or specified stitch segments.

Pacesetter BES Lettering allows you to choose from several distortion effects for your designs. These distortion effects each allow you to adjust them. The adjustments available are Frequency, Amplitude, Angle, Radius and Scale. As you manipulate the controls for these effects, the result is displayed in a preview inside the Distortion dialog.

#### Distortion Controls: Frequency

The Wave and ZigZag distortions add a series of 'ripples' to the selected objects. The number of the ripples is controlled by the Frequency setting. You can experiment with the slider to see different numbers of 'ripples' in the preview panel of the

Distortion dialog. The following graphic shows an example of ZigZag distortion.

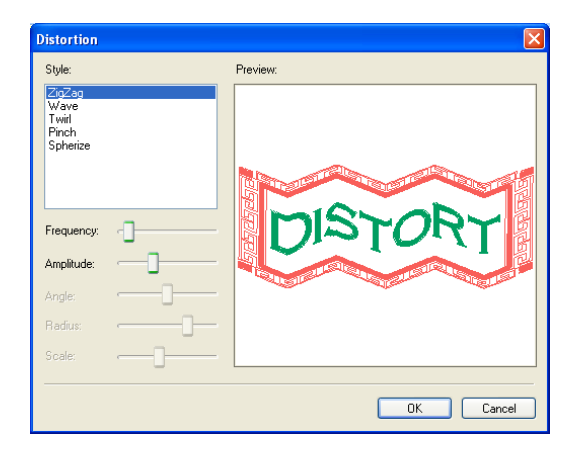

### Distortion Controls: Amplitude

Going back to the 'ripples' concept, the amplitude is the height of the ripples. Here is an example ZigZag, but with an increased amplitude (the distortion frequency has been reduced for clarity):

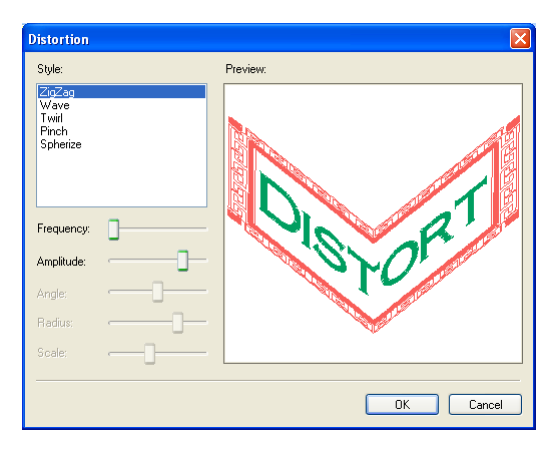
### Distortion Controls: Angle

<span id="page-108-0"></span>The Twirl effect uses an angle setting to determine how much 'twist' the design will be given.

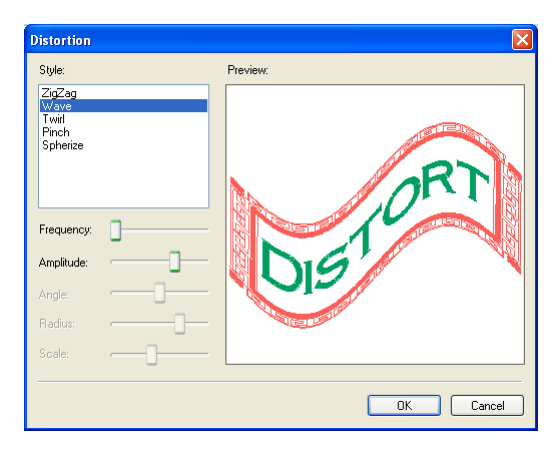

### Distortion Controls: Radius

The Pinch effect takes the middle of the design and stretches it so that it looks like a ball. The radius of this ball is controlled by the radius setting. Here is a pinch with a large radius:

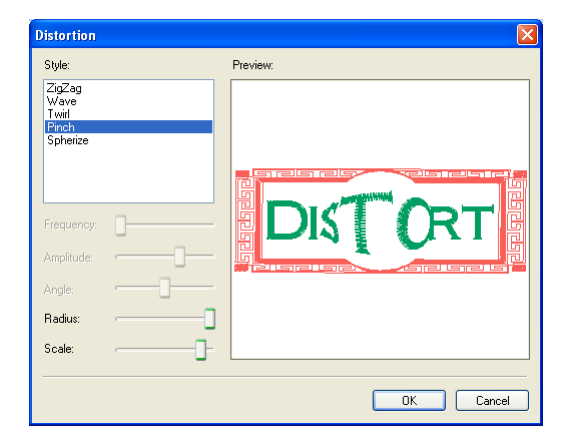

### <span id="page-109-0"></span>Distortion Controls: Scale

The scale is also used by the Pinch effect. It controls how much to expand the 'ball'. The previous picture shows a high scale. The picture below is an example of a low scale:

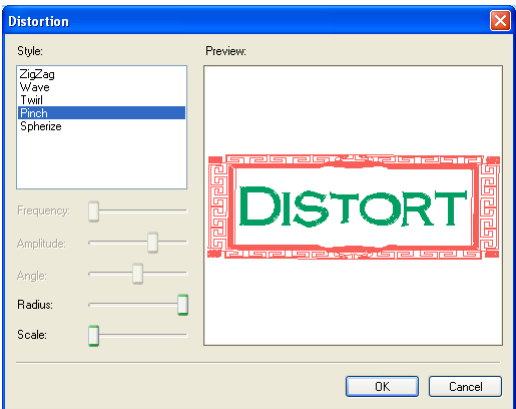

#### **To distort segments:**

- **1** Open an existing design.
- **2** Select one or more segments you want to distort.

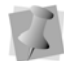

You can distort all types of segments, including the various text segments and merged stitch segments.

- **3** From the Arrange tab of the Ribbon, select the Distort tool. *The Distort dialog appears with the selected segments displayed in the preview window.*
- **4** In the Style area, select the distortion style you want. *You see this style applied to your segments in the preview window.*
- **5** Adjust any of the distortion controls accordingly.
- **6** Click OK.

*You see selected segments altered accordingly.*

# **Sequencing Outline Segments**

<span id="page-110-0"></span>Using the Sequence View, you can alter the sequence of segments in your designs. You can move them up, down, to the beginning of the sewing order, or to the end. You can also use this view to move a segment to the nearest layer (up or down) of the same thread color.

### **Sequencing Segments**

<span id="page-110-1"></span>The sequence of the segments is the order in which they are embroidered. The sequence is important because you want segments that are near to each other to sew one after the other. This reduces jump stitches and the need to trim them later.

For example, you can have three objects, all of which start on the left and end on the right. Object 3 is in between Object 1 and Object 2. This might not be optimal for jump stitches, and the machine will take longer to embroider the design in this sequence, compared to if the segments were properly sequenced.

#### **To sequence segments:**

- **1** Select one or more segments you want to resequence.
- **2** Do any of the following:
	- In the design workspace or Sequence View area, click and drag the segment(s) to the location you want.
	- In the design workspace, right-click the segment(s) and choose Move–First, Move–Last, Move–Up, Move–Down, Move–Prev Match or Move–Next Match.
	- In the Sequence View area, right-click the segment(s) in the list and choose Move–First, Move–Last, Move–Up, Move–Down, Move–Prev Match or Move–Next Match.

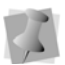

The Move—Prev Match and Move—Next Match commands automatically move segment(s) to the previous or next segment group that has the same thread color. For more details, see "Moving a Segment to the nearest Matching Color Group."

### **Inserting Segments Earlier in the Segment Sequence**

<span id="page-111-0"></span>You can add segments earlier in your design's segment sequence and change the order segments are sewn.

#### **To insert segments before the insertion point:**

- **1** Select and cut, or copy, the segment.
- **2** In the design workspace or Sequence View area, click where you want to insert the segment.
- **3** Do one of the following:
	- $\bullet$  Choose Insert  $\Box$  from the Home tab on the ribbon.
	- Right-click and choose Insert from the context menu. *The selection is inserted before the insertion point.*

### **Moving a Segment Forward or Backward**

<span id="page-111-1"></span>Use the Move Up commands to move the selected segment closer to the beginning of the design. Conversely, the Move Down command is used to move the selected segment closer to the end of the design.

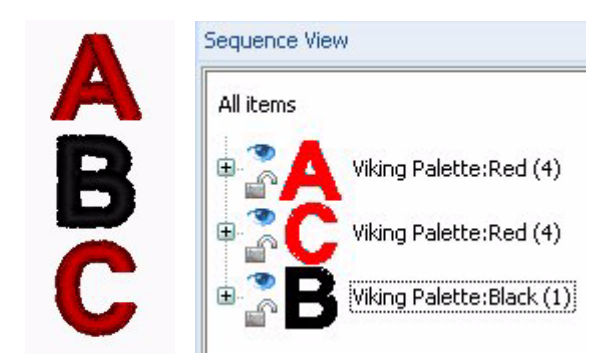

*A simple design of three segments (the letters on the left), plus the sequence view of the design. The image above shows the original design, and the one below shows it after a Move Up command. In this case, the Move Up* 

*command was used to change the sewing order so that, instead of jumping to the bottom letter and then going back to the middle (A - C - B) the letters sew in order from top to bottom (A - B - C).*

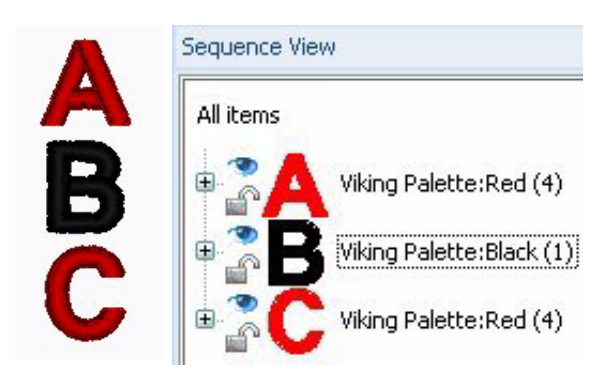

#### **To move a segment forward:**

- **1** Select the segment or segments.
- **2** Do one of the following:
	- In the design workspace, right-click the segment(s) and choose Move—Up.
	- In the Sequence View area, right-click the segment(s) in the list and choose Move—Up.

*The segment is moved one position forward in the sewing order. This change is reflected in its position in sequence view.*

#### **To move a segment backward:**

- **1** Select the segment(s).
- **2** Do one of the following:
	- In the design workspace, right-click the segment(s) and choose Move—Down.
	- In the Sequence View area, right-click the segment(s) in the list and choose Move—Down.

*The segment is moved one position backward in the sewing order. This change is reflected in its position in sequence view.*

### **Moving a Segment to the Start or End of the Design**

<span id="page-113-2"></span><span id="page-113-1"></span><span id="page-113-0"></span>Use the Move First command to make the selected segment the first one to be stitched. When a design is sewn, the first segment sewn is usually "on the bottom" or in the "back" of the design. Use the Move Last command to make the selected segment the last one to be stitched. When a design is sewn, the last segment sewn is usually "on top" or in the "front" of the design.

#### **To move a segment to the start of a design:**

- **1** Select the segment(s) you want to move to the start of your design.
- **2** Do one of the following:
	- In the design workspace, right-click the segment(s) and choose Move—First.
	- In the Sequence View area, right-click the segment(s) in the list and choose Move—First.

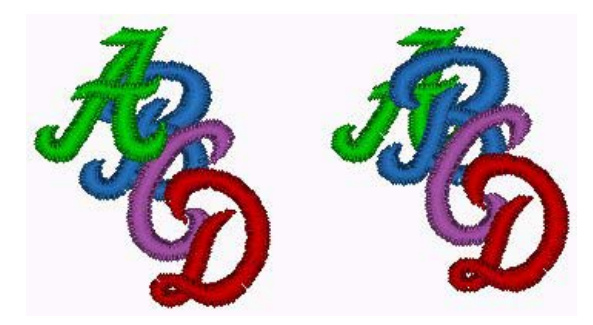

In the left image, the green letter A is originally the third segment in the *sewing order; after selecting Move–First, it will be behind all the other segments, as shown on the right.*

#### **To move a segment to the end of a design:**

- **1** Select the segment(s) you want to move to the end of your design.
- **2** Do one of the following:
- $\bullet$  In the design workspace, right-click the segment(s) and choose Move—Last.
- In the Sequence View area, right-click the segment(s) in the list and choose Move—Last.

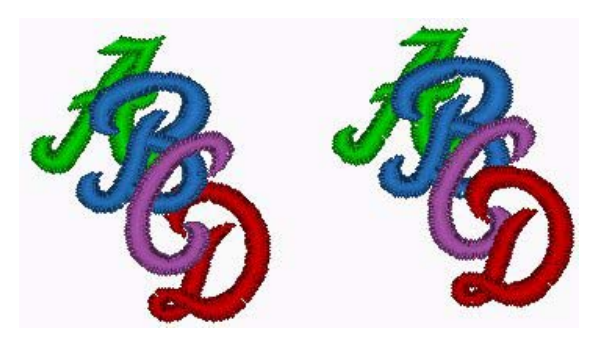

*In the left image, the red letter D is originally the design's the second segment; after Selecting Move–Last, it will be on top of all other segments, as shown on the right.*

### **Moving a Segment to the nearest Matching Color Group**

Pacesetter BES Lettering allows you to automatically move a segment to the previous or next segment group or layer that has the same thread color.

#### **To move a segment to the previous thread color layer:**

**1** Select the segment(s) you want to move.

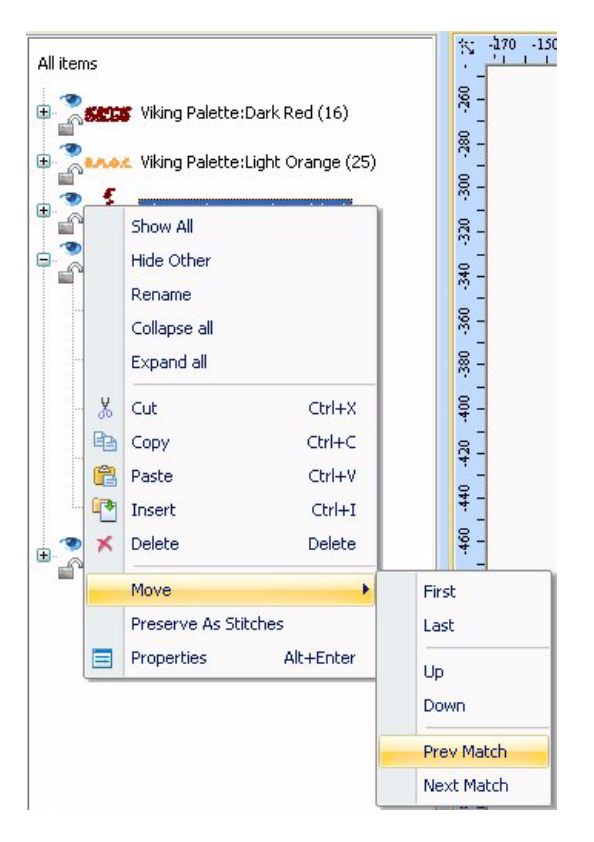

- **2** Do one of the following:
	- In the design workspace, right-click the segment(s) and choose Move—Prev Match.
	- In the Sequence View area, right-click the segment(s) in the list and choose Move—Prev Match.

*The selected segment appears in the sequence below the previous group with the same thread color.*

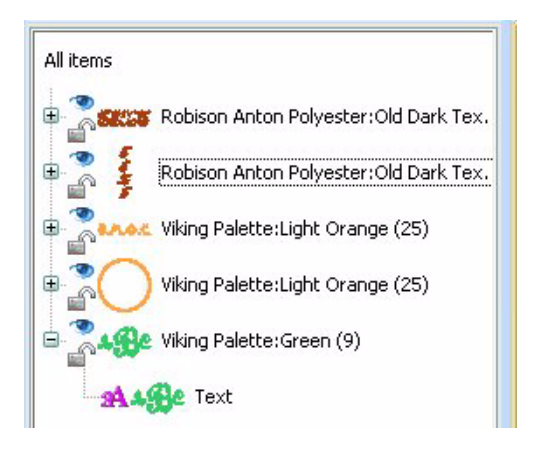

#### **To move a segment to the next thread color layer:**

**1** Select the segment(s) you want to move.

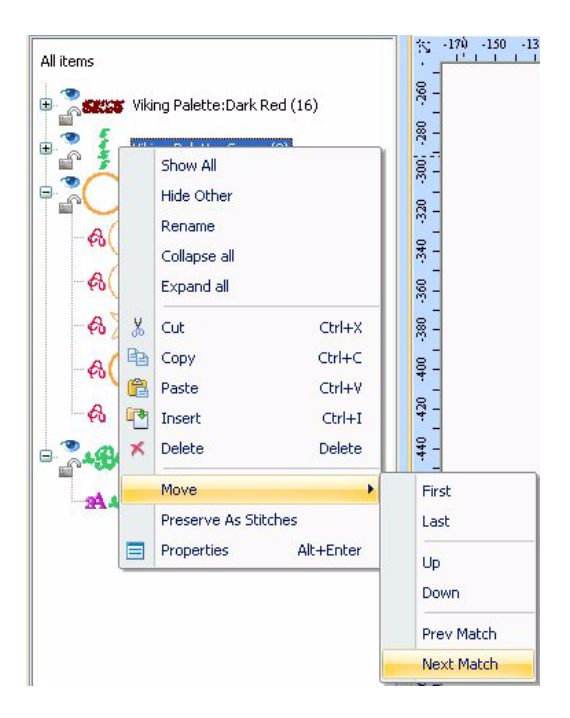

**2** Do one of the following:

- $\bullet$  In the design workspace, right-click the segment(s) and choose Move—Next Match.
- In the Sequence View area, right-click the segment(s) in the list and choose Move—Next Match.

*The selected segment appears in the sequence below the previous group with the same thread color.*

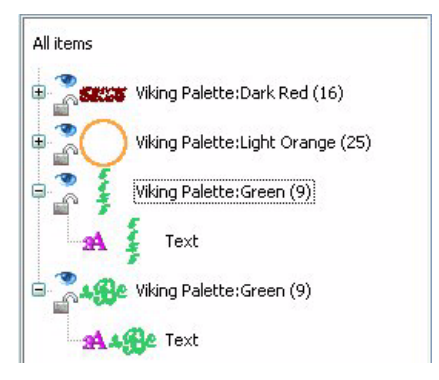

# **Printing Designs**

You can make print-outs of your designs in Pacesetter BES Lettering. These print-outs not only give you a preview of what the design will look like, but they have a lot of other information as well - the number of stitches in the design and its overall size. Also, by selecting the "Print Color Analysis" option in the Print settings dialog, you can also have printed the color, name, and length of each thread used.

### **Previewing a Design before Printing**

<span id="page-117-0"></span>You can preview a worksheet on the screen before sending it to the printer.

#### **To preview a design:**

**1** Click the Pacesetter Button **(b)**, and select Print Preview

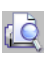

from the menu.

- **2** To zoom in and out of the previewed worksheet, do the following:
	- To zoom in on the worksheet, click Zoom In and scroll to view specific parts of the design.
	- To zoom out on the worksheet, click Zoom Out and scroll to view specific parts of the design.
- **3** To close print preview and return to the design window, click Close.

### **Printing Design Worksheets**

You can print a design, without previewing it, by selecting the

Print Setup  $\frac{1}{2}$  toolbar icon. This button opens your computer's Print dialog, where you can choose printer options such as how many copies you want to print.

<span id="page-118-1"></span><span id="page-118-0"></span>You can also print worksheets of your design immediately, without previewing the design or changing printer options. To do

this, choose the Direct Print  $\Box$  button.

#### **To print a worksheet for your design:**

- **1** Do one of the following:
	- $\bullet$  Click the Print Setup  $\mathbb{R}$  button.
	- ◆ Press Ctrl+P on the keyboard. *You see the Print dialog.*

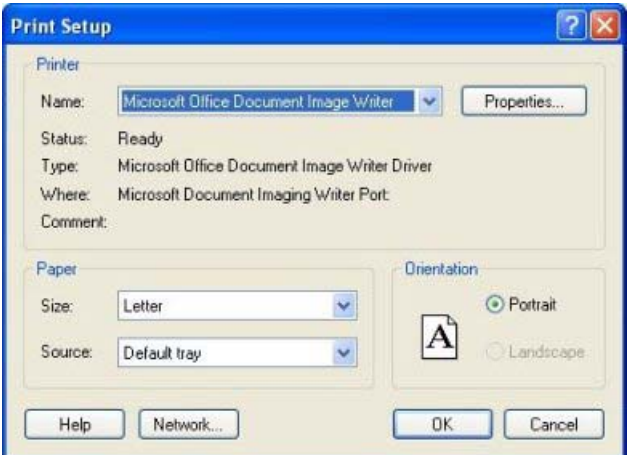

- **2** Make any required changes to the print settings
- **3** Click OK to send the file to the printer.

### <span id="page-119-0"></span>**Changing the Print Settings**

You can customize print settings for your embroidery designs. Pacesetter BES Lettering allows you to adjust the image and worksheet information displayed in design printouts.

#### **To change a design's print settings:**

**1** Click the Pacesetter Button **(b)**, and select Print—Print

Preview  $\overrightarrow{f}$  from the menu.

*You see the print preview window, displaying your design.*

**2** On the preview's toolbar, click Settings. *You see the Print Settings dialog.*

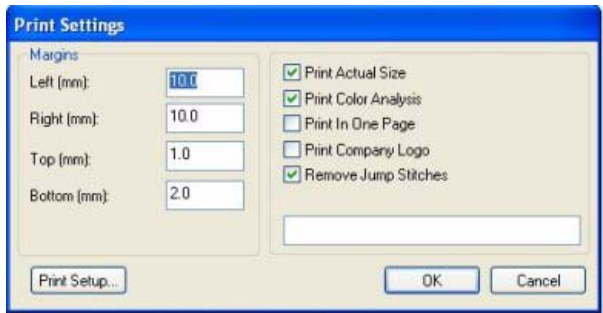

- **3** In the Margins area, enter the margin sizes you want for your design worksheet.
- **4** Select Print Actual Size to have your design print in its actual size.
- **5** Select Print Color Analysis to print an expanded thread sequence view that includes a view of the colors used, the color sequence, and the thread consumption for each color.
- **6** Select Print In One Page to print the design on a single worksheet page.
	- If Print Color Analysis is selected along with Print In One Page, your print out will display a basic thread sequence view that includes a simplified view of the colors used, the color sequence, and the thread consumption, along the bottom of the page.
- **7** Select Print Company Name to have the name of your company name printed on your design worksheet. Enter your company name in the box below.
- **8** To prevent jump stitches from showing on your print preview, check the Remove Jump Stitches box.
- **9** Click OK.
- **10** Click Close.

# **Glossary**

### Appliqué

Embroidery process that involves using cut pieces of fabric in place of large fill stitch areas. The fabric pieces are sewn into the design. The process is used to reduce stitch counts in large designs and/or to create a unique appearance.

### Automatic Trim

An automated machine process that cuts the top and bobbin thread when directed by data stored in a design file. This function is usually used after a jump or a color change. This process eliminates the need for manual trimming.

### Baseline

A line on which lettering segments sit.

### Bitmap Images

Paint and image-editing software such as Corel Photo-Paint and Adobe PhotoShop generate bitmap images, also called raster images. Each pixel in a bitmap image has a specific location and color value assigned to it. Bitmap images reproduce the subtle shading found in continuous-tone images, such as photographs. Bitmap images are resolution dependent. They represent a fixed number of pixels; as a result, they can lose detail and appear jagged if they are scaled on-screen.

### Color Palette

A collection of thread colors for a particular brand of thread.

### Color Stop

A command that instructs an embroidery machine to stop sewing a design in order to change its thread colors. Also known as *Color Change*.

### Column Stitch

Formed by closely arranged zig-zag stitches. Often used to form borders. See also *Satin Stitch*.

### Cross Stitch

Two stitches that cross at the center to form an X.

### **Density**

Density is the number of stitches covering a given area. Large letters, large fill areas and textured fabrics, generally need higher densities. The reverse can be true as well.

### Design Workspace

<span id="page-124-0"></span>The design workspace includes the toolbars, menus, ribbon, and the design window containing the design you are editing. You can change the look and functionality of your design workspace by showing or hiding these elements.

### <span id="page-124-1"></span>Fill Stitch

Series of running stitches commonly used to cover large areas. Different fill patterns can be created by altering the angle, length, and repeat sequence of the stitches.

### Grouped Segments

A collection of segments that work together as a single unit. Grouped segments can be ungrouped to access individual segments if the software being used allows this.

### **Handles**

<span id="page-124-2"></span>Handles are the small boxes at each corner of the selection box you see around active segments. If you point to a handle, the pointer becomes a double-sided arrow. You can click and drag the handle to resize the selected segment or segments proportionally. Clicking and dragging the control points on the left and right side of a handle will resize the segment by width. Clicking and dragging the control points on the top and bottom sides of a handle will resize the segment by height.

### Hoop

Device made from wood, plastic or steel with which fabric is gripped tightly between an inner ring and an outer ring. It attaches to the machine's pantograph. Machine hoops are designed to push the fabric to the bottom of the inner ring and hold it against the machine bed for embroidering.

### Jump Stitch

Movement of the pantograph without needle penetration, commonly used to get from one point in a design to another.

### Lettering

Embroidery using letters or words. Lettering commonly called "keyboard lettering" may be created from computer software, which allows variance of letter styles, size, height, density and other characteristics.

### Lock Stitch

<span id="page-125-0"></span>(1) This stitch is formed by three or four consecutive stitches of at least a 10 point movement. It should be used at the end of all columns, fills and any element where a trim will follow, such as color changes or the end of a design. May be stitched in a triangle or a straight line; (2) Lock Stitch is also the name of the type of stitch formed by the hook and needle of home sewing machines, as well as computerized embroidery machines.

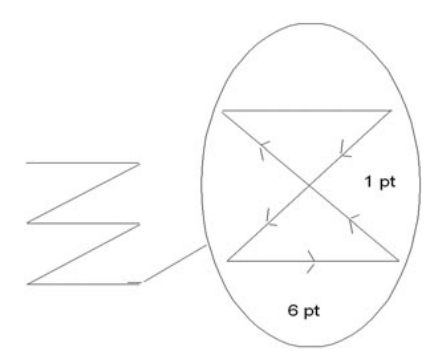

### Machine Formats

<span id="page-126-0"></span>Machine formats have their own profile settings that determine how embroidery information will be interpreted when you save design files as a machine readable format. When you use machine formats, your design information displays accurately on the screen and designs are sewn correctly on each embroidery machine. You can select a specific machine format for a design when opening or saving designs.

### Monogram

Embroidered design composed of one or more letters, usually the initials in a name.

### <span id="page-126-1"></span>Outline file

File format for storing and retrieving designs, which allows for global changes (automatically changes density, size, stitch width, stitch count in a single operation) within that design.

### <span id="page-126-2"></span>Pull Compensation

Pull compensation is a technique used to help compensate for the pushing and pulling of fabric that occurs when sewing. Pull compensation changes the width of stitches to compensate for the "give" of fabric. There are two types of pull compensation:

#### **Absolute Pull Compensation:**

Absolute Pull Compensation adds the same amount (in linear measure, i.e., inches or mm.) of compensation to each side of the segment, regardless of the original segment width.

#### **Percentage Pull Compensation:**

Percentage Pull Compensation increases the width of a fill or satin segment in proportion to the original width.

### <span id="page-126-3"></span>Recipe

A collection of embroidery settings designed for specific fabrics.

### <span id="page-127-0"></span>Running Stitch

Consists of one stitch between two points. Used for outlining and fine detail.

### Satin Stitch

Formed by closely arranged zig-zag stitches. Also known as a column stitch.

### Segment

A single piece of a design that is created at one time. A segment has many properties such as its size, color, sequence in designs, stitch type and values, including stitching instructions.

### <span id="page-127-1"></span>Select tool

The Select tool allows you to select and modify individual or groups of outline segments. You can select outline segments by clicking on a single segment or by clicking and dragging to draw a box around parts of the design. Once you select outline segments, you can edit the segments.

# Index

#### **Numerics**

3D tool [14](#page-15-0)

#### **A**

Absolute pull-compensation [81](#page-82-0) Align tools [95](#page-96-0) Aligning segments [95](#page-96-0) Alignment [66](#page-67-0) Anchor points [38](#page-39-0) Angle, text [45](#page-46-0) Applique borders [70](#page-71-0) Arc Frame [66](#page-67-1) ASCII numbers [81](#page-82-1)

#### **B**

Background Color tool [14](#page-15-1) Bean stitch [68](#page-69-0) Bottom tool (Align) [15](#page-16-0), [96](#page-97-0)

#### **C**

Carved Fill patterns [74](#page-75-0), [76](#page-77-0) Center tool (Align) [16](#page-17-0), [96](#page-97-1) Changing anchor point locations [38](#page-39-1) Changing colors (Two-color font) [53](#page-54-0) Changing font type [58](#page-59-0) Changing inset distance [79](#page-80-0) Changing patterns [76](#page-77-0) Changing Text modes [66](#page-67-2) Changing the slant setting [63](#page-64-0) Changing thread colors (text) [51](#page-52-0) Check Spelling button [60](#page-61-0) Closing designs [87](#page-88-0) Color Palette [19](#page-20-0), [52](#page-53-0), [100](#page-101-0) Convert to Cusp command [38](#page-39-1)

Convert to Line command [38](#page-39-1) Convert to Smooth command [38](#page-39-1) Convert to Symmetrical command [38](#page-39-1) Copying segments [93](#page-94-0) Creating Monogram Text [41](#page-42-0) Creating new designs [86](#page-87-0) Creating Normal Text [34](#page-35-0) Creating Vertical Text [39](#page-40-0) Custom Hoop [28](#page-29-0)

#### **D**

Deleting segments [97](#page-98-0) Density [78](#page-79-0) Density settings [75](#page-76-0) Design components, duplicating [90](#page-91-0) Design size [23](#page-24-0) Design Window [6](#page-7-0), [86](#page-87-1), [123](#page-124-0) Design workspace [6](#page-7-0), [21](#page-22-0), [25](#page-26-0), [123](#page-124-1) Display Hoop command [26](#page-27-0) Distorting segments [105](#page-106-0) Distortion [105](#page-106-0) Distortion effects [105](#page-106-1) Distortion tool [15](#page-16-1) Double Run stitch [68](#page-69-1) Dragging segments [96](#page-97-2) Draw Bar [17](#page-18-0), [18](#page-19-0) Drawing speed settings [19](#page-20-1) Duplicating a design component [90](#page-91-0)

#### **E**

Edit Tools [12](#page-13-0) Editing Text (Properties box) [56](#page-57-0) English units [21](#page-22-1)

#### **F**

File Tools [13](#page-14-0) Fill density [75](#page-76-0) Fill patterns customizing Carved Fill [76](#page-77-0) Fill stitches [78](#page-79-1) Underlay types [78](#page-79-2) Fit Hoop [14](#page-15-2) Flip Horizontal tool [16](#page-17-1) Flip Vertical tool [16](#page-17-2) Font spacing [62](#page-63-0) Font type [58](#page-59-0) Frames, text mode [66](#page-67-2)

#### **G**

Grid tool [14](#page-15-3)

#### **H**

Handles [123](#page-124-2) Help [29](#page-30-0)–[32](#page-33-0) printing topics [31](#page-32-0) Saving favorite topics [31](#page-32-1) Hoop Selection [27](#page-28-0) Hoop tool [14](#page-15-4), [27](#page-28-1) Hoops, displaying [26](#page-27-0) Horizontal Center tool (Align) [15](#page-16-2), [96](#page-97-3)

#### **I**

Inserting segments [110](#page-111-0) Inset distance [79](#page-80-1), [80](#page-81-0)

#### **K**

Keystrokes [59](#page-60-0)

#### **L**

Left tool (Align) [15](#page-16-3), [95](#page-96-1) Line Frame tool [14](#page-15-5)

Line Spacing [65](#page-66-0) Lock stitches [124](#page-125-0)

#### **M**

Machine Formats [22](#page-23-0), [125](#page-126-0) Magnifying views [23](#page-24-0) Measuring designs [26](#page-27-1) Merge Design tool [12](#page-13-1) Merge Stitch File [101](#page-102-0) Merging designs [101](#page-102-1) Metric units [21](#page-22-2) Modify Tools [15](#page-16-4) Monogram properties [64](#page-65-0) Monogram Text [41](#page-42-0) Monogram Text tool [14](#page-15-6) Move First command [112](#page-113-0) Move Last command [112](#page-113-1) Moving Individual Letters [49](#page-50-0) Moving segments [110](#page-111-1), [112](#page-113-2)

#### **N**

New Design tool [12](#page-13-2) New designs [86](#page-87-0) New tool [12](#page-13-3) Normal Frame [66](#page-67-3) Normal Text [34](#page-35-0) Nudging segments [96](#page-97-4)

#### **O**

Open Design tool [12](#page-13-4) Opening designs [87](#page-88-0) Options [21](#page-22-3) Outline file [125](#page-126-1)

#### **P**

Pan tool [25](#page-26-1) Panning [25](#page-26-2) Pasting design components [94](#page-95-0) Patterns [74](#page-75-1) choosing [74](#page-75-0)

customizing Carved Fill [76](#page-77-0) Percentage pull-compensation [81](#page-82-2) Pinch distortion [108](#page-109-0) Previewing designs [116](#page-117-0) Print Preview command [116](#page-117-0) Print Preview tool [12](#page-13-5) Print settings [118](#page-119-0) Printing [117](#page-118-0) Printing Help topics [31](#page-32-2) Properties box [56](#page-57-0) Properties, text [51](#page-52-1) Pull Compensation [125](#page-126-2) Pull-compensation [80](#page-81-1)–[81](#page-82-3) Pull-compensation, absolute [81](#page-82-0) Pull-compensation, percentage [81](#page-82-2)

#### **R**

Recipe [125](#page-126-3) Redo tool [13](#page-14-1), [20](#page-21-0) Reducing views [23](#page-24-0) Removing hoops [26](#page-27-0) Reset Frame command [67](#page-68-0) Reset Letter command [67](#page-68-1) Resizing Individual Letters [49](#page-50-1) Right tool (Align) [15](#page-16-5), [95](#page-96-2) Rotate Left tool [16](#page-17-3), [98](#page-99-0) Rotate Right tool [16](#page-17-4), [98](#page-99-1) Rotating Individual Letters [50](#page-51-0) Rotating segments [97](#page-98-1) Ruler tool [26](#page-27-2) Running Stitch [126](#page-127-0)

#### **S**

Satin stitches [70](#page-71-0) Save [89](#page-90-0) Save As [89](#page-90-1) Save tool [12](#page-13-6) Saving Favorite Help Topics [31](#page-32-1) Saving Projects [89](#page-90-2) Scrollbar slider [17](#page-18-1), [18](#page-19-1)

Scrollbars [20](#page-21-1) Select Hoop [14](#page-15-7) Select tool [13](#page-14-2), [15](#page-16-6), [90](#page-91-1), [91](#page-92-0), [92](#page-93-0), [126](#page-127-1) Selecting underlay types [78](#page-79-2) Sequencing outline segments [109](#page-110-0) Sequencing segments [109](#page-110-1) Single Run stitch [68](#page-69-2) Slant setting [63](#page-64-0) Slant, text [45](#page-46-0) Slow Draw Bar Scrollbar slider [17](#page-18-1), [18](#page-19-1) Speed Control [19](#page-20-1) Smooth mode [38](#page-39-1) Special Characters [51](#page-52-1) Special characters [81](#page-82-4) Speed Control, drawing [19](#page-20-1) Spelling Checker [60](#page-61-1) Status Line [19](#page-20-2) Stitch files, merging [101](#page-102-2) Symmetrical [38](#page-39-1)

#### **T**

Text Modes [66](#page-67-2) Text Properties [51](#page-52-2) Text properties [51](#page-52-1), [66](#page-67-4) Text tool [14](#page-15-8) Thread Colors [100](#page-101-1) Thread colors [19](#page-20-3) changing [100](#page-101-2) Title Bar [6](#page-7-1) **Tools** Edit [12](#page-13-0) File [13](#page-14-0) Modify [15](#page-16-4) Tools, Draw Bar [17](#page-18-0), [18](#page-19-0) Top tool (Align) [15](#page-16-7), [95](#page-96-3) Twirl distortion [107](#page-108-0) Two-color font, changing colors [53](#page-54-0)

### **U**

Underlay stitch length [79](#page-80-2) Underlay types [78](#page-79-3) Undo tool [13](#page-14-3), [20](#page-21-2)

#### **V**

Vertical Center tool (Align) [16](#page-17-5), [96](#page-97-5) Vertical Text [39](#page-40-0) Vertical Text tool [14](#page-15-9) Viewing designs [25](#page-26-0), [96](#page-97-4) Views tools [23](#page-24-0) Zoom [23](#page-24-1), [24](#page-25-0)

#### **W**

Wave distortion [105](#page-106-2) Width compensation [62](#page-63-1) Worksheet Setting [117](#page-118-1) Print Setting [117](#page-118-0) Workspace [6](#page-7-0) Workspace environment [21](#page-22-0)

### **Z**

ZigZag distortion [105](#page-106-3) Zoom tool [23](#page-24-0)